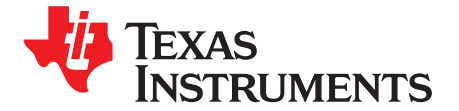

# bq76925EVM Evaluation Module

This user's guide for the bq76925EVM evaluation module can assist designers in their evaluation of the bq76925, Analog Front End for 3- to 6-Series Lithium-Ion Cells. This guide discusses setup and operation of the module and contains schematics, bill of materials, and printed-circuit board layout.

Before designing a battery management system with the bq76925, designers are advised to read the bq76925 data sheet (SLUSAM9).

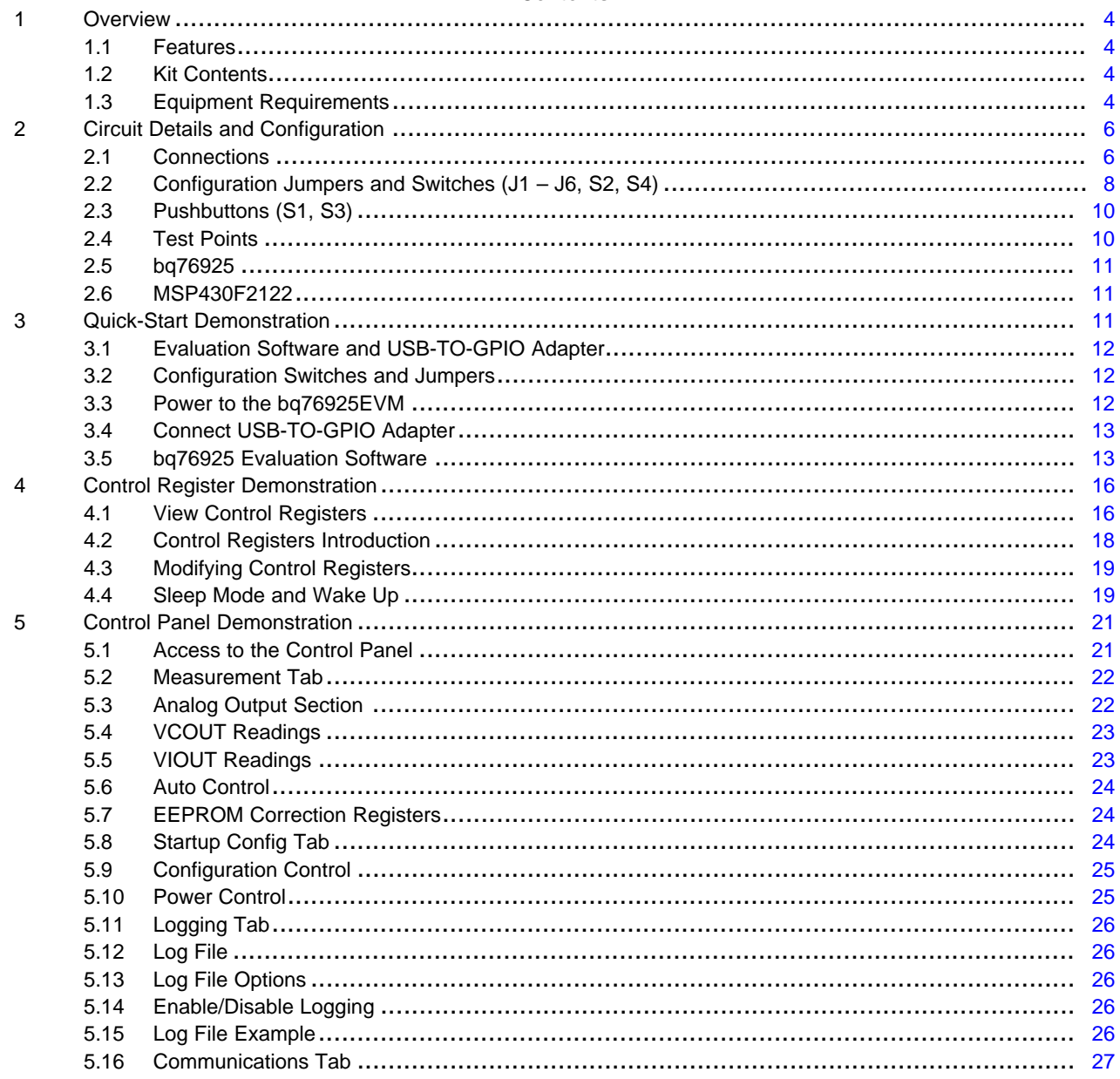

#### Contents

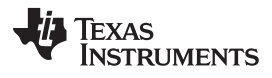

#### www.ti.com

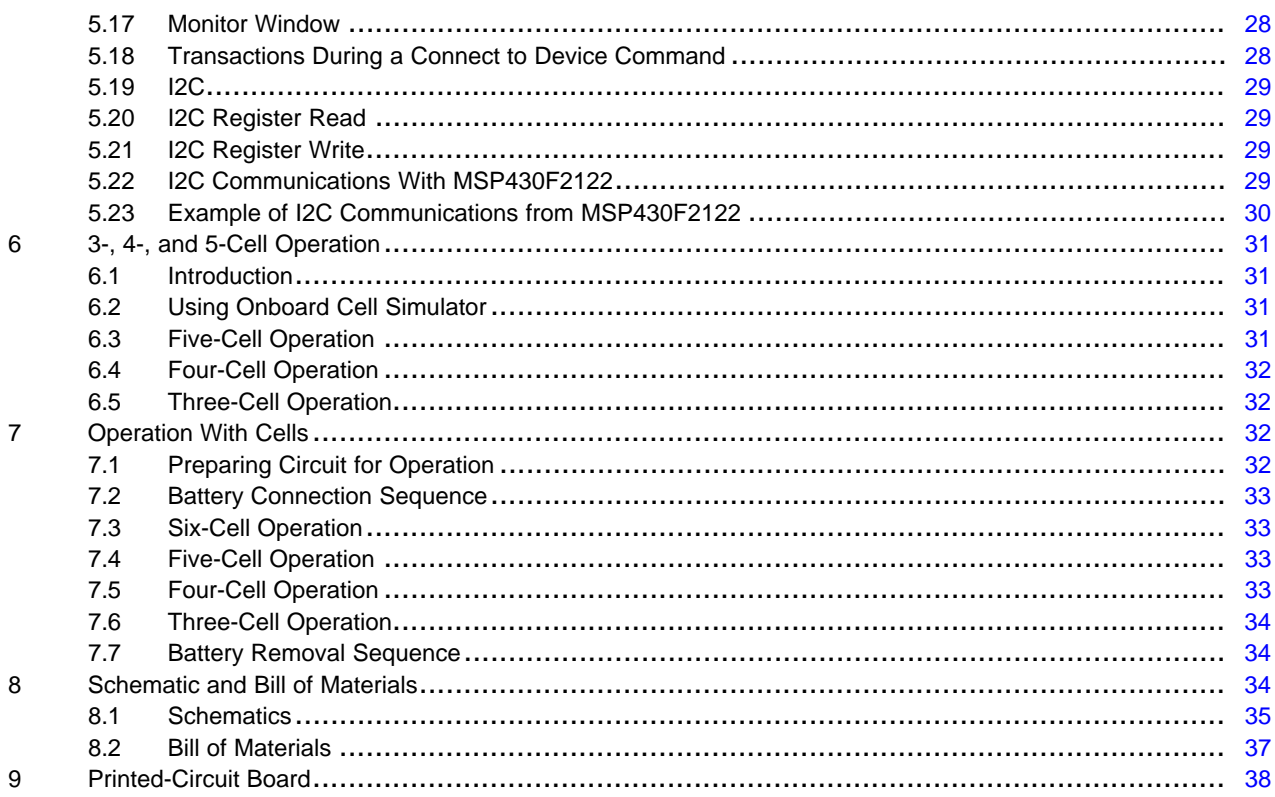

#### **List of Figures**

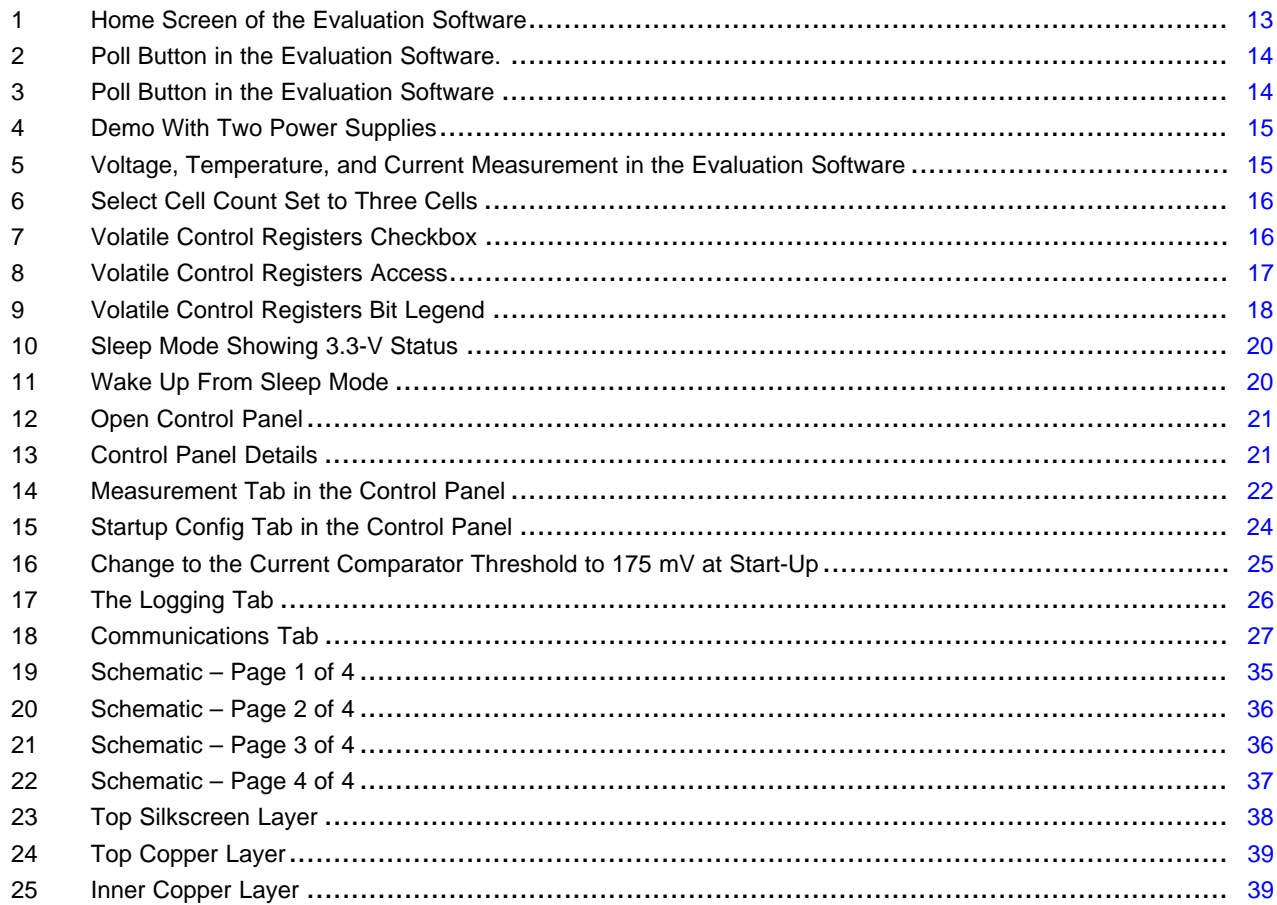

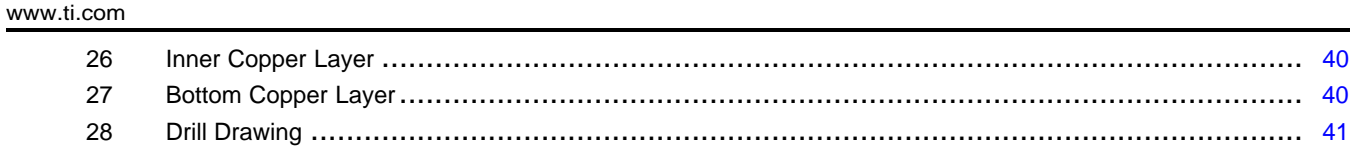

#### **List of Tables**

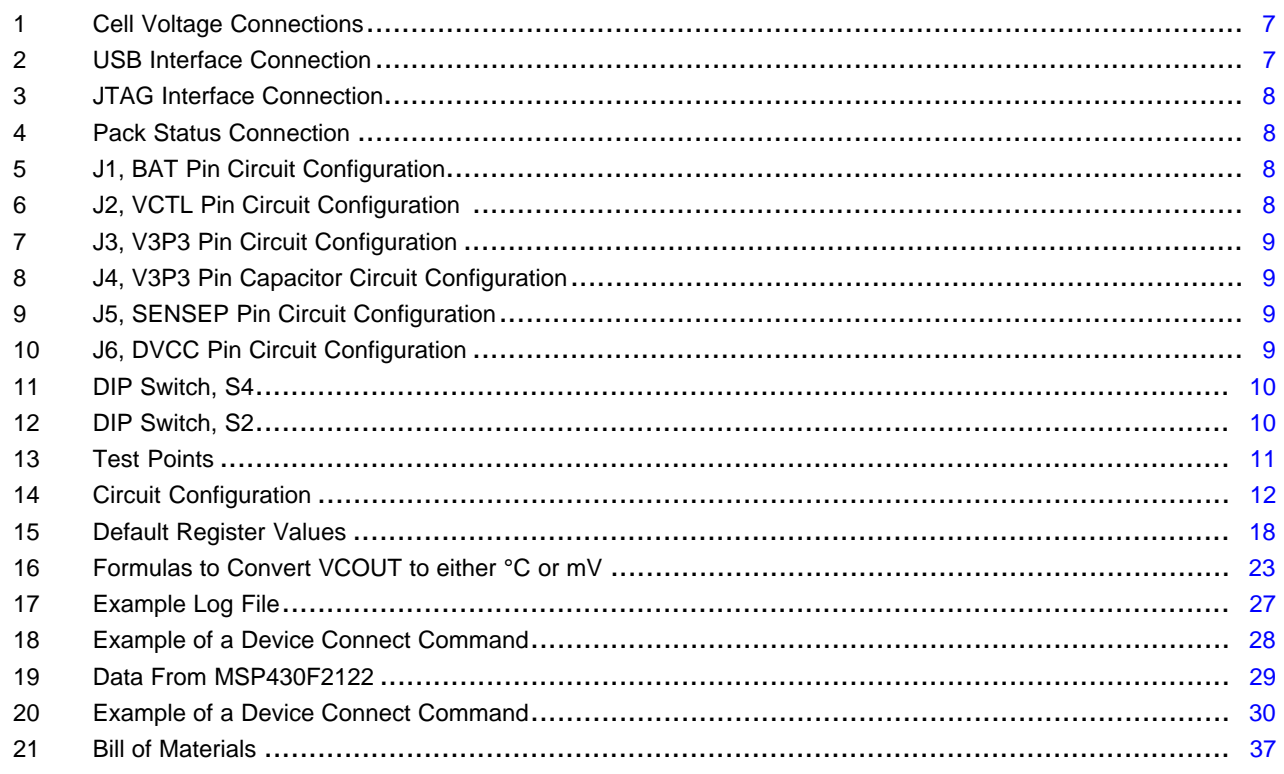

# **Trademarks**

All trademarks are the property of their respective owners.

 $\overline{3}$ 

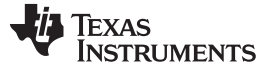

*Overview* [www.ti.com](http://www.ti.com)

#### <span id="page-3-4"></span><span id="page-3-0"></span>**1 Overview**

This section describes the features of the bq76925EVM and the equipment that is typically required to demonstrate and use the EVM.

### <span id="page-3-1"></span>*1.1 Features*

A summary of the features of the bq76925EVM follows.

- One bq76925 and one MSP430F2122 device with associated support circuitry
- Support for 3-to 6-series connected cells
	- Pluggable terminal block for cell connections, or
	- Onboard simulation of cells for operation from a power supply
- bq76925 circuit is jumper configurable for internal or external 3.3-V source
- MSP430 application circuit includes
	- JTAG connector
	- Reset and SOC buttons
	- Four, controllable LEDs
	- I2C interface to bq76925 and to USB-to-GPIO
	- Pack status connector
- Supports nominal 4.2-V to 26.4-V pack voltages, 30 V maximum
- 20-A continuous charge/discharge current rating
	- 0.001-Ω (equivalent) shunt resistor
	- High-current, stud-type connections for battery power and pack power
- Onboard thermistor for temperature measurement
- Transient voltage protection of PACK± terminals
- Connector for USB-TO-GPIO Adapter
- Test points for monitoring of cell voltages and other important circuit nets

#### <span id="page-3-2"></span>*1.2 Kit Contents*

The bq76925EVM includes the PWR008 printed-circuit board (PCB). Evaluation software is downloadable from the bq76925 product folder [\(http://www.ti.com/product/BQ76925/toolssoftware](http://www.ti.com/product/BQ76925/toolssoftware)).

#### <span id="page-3-3"></span>*1.3 Equipment Requirements*

The bq76925EVM includes one PCB containing a bq76925 application circuit. The following equipment and software are typically needed for operation. Some items depend on the usage case.

#### **1.3.1 bq76925 Evaluation Software**

The bq76925 Evaluation Software is the Windows application that controls and interfaces with the bq76925. The installation file can be found on the product page for the bq76925 on the Texas Instruments Web site.

#### **1.3.2 USB-TO-GPIO Adapter**

The USB-TO-GPIO Adapter is actually an EVM available from Texas Instruments. It is used to provide the I2C connection between the bq76925 and the PC.

[www.ti.com](http://www.ti.com) *Overview*

#### **CAUTION**

The USB-TO-GPIO Adapter original firmware is 1.0.10. Firmware version 2.0.19 or later must be installed using the USB-TO-GPIO Firmware Updater software available (free) on the TI Web site at <http://focus.ti.com/docs/toolsw/folders/print/usb2gpio-loader-sw.html>.

#### **1.3.3 Power Supply for Onboard Cell Simulator**

A resistor divider network is provided on the bq76925EVM to simulate cells. This allows basic evaluation of the bq76925 without the use of cells. In this case, a power supply connected between BATT+ and BATT– is required to power the resistor network. A 24-V power supply with a current capability of 100 mA is required to power the circuit .

#### **1.3.4 Power Supply for Simulation of Current**

A second power supply is used to simulate battery current. The bq76925 expects a sense resistor value of 0.001  $\Omega$  and 1 mV is equal to 1 A. A jumper (J5) allows the sense resistor to be disconnected from the current input of the bq76925 and be replaced with a millivolt source. A power supply that can accurately provide up to 100 mV can allow for simulated testing of up to 100 A without actually running this dangerously high current.

#### **1.3.5 Battery**

Lithium-ion, rechargeable-type cells can be used with this EVM. Typical cell voltage rating is 3.3 V to 3.7 V nominal and the pack consists of 3- to 6-series connected cells. Almost all Lithium-ion chemistries can be used with the bq76925.

# **WARNING**

**This EVM has no battery current control devices (MOSFETs) that can stop the flow of charge or discharge current in the event that a dangerous condition is induced through discharging or charging of a battery. Exercise extreme caution when using a battery with this EVM.**

#### **1.3.6 Power Supply to Charge Battery**

A power supply can be connected to the  $PACK<sub>±</sub>$  terminals to provide charge current if a battery is connected to the BATT± inputs.

# **WARNING**

**Use caution when mating batteries with a** *charger* **power supply. Some power supplies cannot tolerate current being fed into their output terminals. A battery connected to a power supply can easily cause this to happen. A properly sized blocking diode connected to the positive output voltage of the power supply can provide adequate protection against backfeed from the battery and into the power supply electronics.**

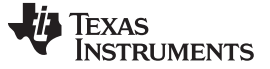

#### *Circuit Details and Configuration* [www.ti.com](http://www.ti.com)

#### **1.3.7 Electronic Load**

An electronic load is often needed to sink current or power from the battery and through the EVM. A constant-current load provides a good means of evaluating the performance of the bq76925 when a battery is used. Equipment rating depends on the application. Typical criteria for electronic load selection are a voltage rating of up to 4.5 V/cell and up to 20-A discharge capability with 10-mA resolution.

#### **1.3.8 Digital Multimeter**

One or two digital multimeters (DMM) capable of voltage, current, and temperature measurement equal to or greater than the accuracy ratings of the bq76925 are needed for adequate evaluation. Numerous test clips on the PCB can accept a DMM.

#### **1.3.9 Oscilloscope**

An oscilloscope may be needed if evaluation of waveforms or timing measurements is required. Typical waveforms that a user may be interested in are the I2C signals (100 kHz), cell-balancing waveforms or capture of the activation time of the ALERT signal after an overcurrent event may be of interest. These signals can happen down to the 10s of microseconds time base.

#### <span id="page-5-0"></span>**2 Circuit Details and Configuration**

This section highlights the important features of the EVM circuit, gives some operating instructions, and also provides a description of the connector pin assignments. Read through this section before using the EVM for the first time.

#### **CAUTION**

Do not connect the battery, power supplies, or interface at this time. Wait until the next section.

#### <span id="page-5-1"></span>*2.1 Connections*

Pin 1 on all multisignal-pin headers is indicated by a square solder pad.

# **2.1.1 BATT+, BATT– (CN1, CN2)**

These connections connect the battery terminals to the circuit.

The positive, current-carrying connection of the battery connects to the BATT+ terminal (CN1).

The negative, current-carrying connection of the battery connects to the BATT– terminal (CN2).

The BATT $\pm$  connections are single, heavy-duty screw terminals that feature a 6-32  $\times$  1/4-in.-long screw. This connector is rated to 30 A, maximum. Actual current is limited to a lower value (20 A) by other circuit board components.

#### **2.1.2 Cells (CN6)**

The cell-sensing wires of the battery pack provide the connection for cell voltage measurement and resistive cell balancing. If the cell count is N, the number of cell wires is N+1.

<span id="page-6-0"></span>

| <b>Header Name</b> | <b>Terminal</b> | Label             | <b>Purpose</b>            |
|--------------------|-----------------|-------------------|---------------------------|
|                    |                 | Cell 6            | Cell 6 positive terminal. |
|                    | 2               | Cell <sub>5</sub> | Cell 5 positive terminal. |
|                    | 3               | Cell 4            | Cell 4 positive terminal. |
| CN <sub>6</sub>    | 4               | Cell 3            | Cell 3 positive terminal. |
|                    | 5               | Cell 2            | Cell 2 positive terminal. |
|                    | 6               | Cell 1            | Cell 1 positive terminal. |
|                    |                 | Cell 0            | Cell 1 negative terminal. |

**Table 1. Cell Voltage Connections**

# **2.1.3 PACK+, PACK– (CN3, CN4)**

The positive, current-carrying connection of the load or charger connects to the PACK+ terminal (CN3).

The negative, current-carrying connection of the load or charger connects to the PACK- terminal (CN4).

The PACK $\pm$  connections are single, heavy-duty screw terminals that feature a 6-32  $\times$  1/4-in. screw. This connector is rated to 30 A, maximum. Actual current is limited to a lower value (20 A) by other circuit board components.

#### **2.1.4 USB Interface (CN8)**

The USB interface connector (CN8) is for connection to the USB-TO-GPIO Adapter. The pin assignment is as follows:

<span id="page-6-1"></span>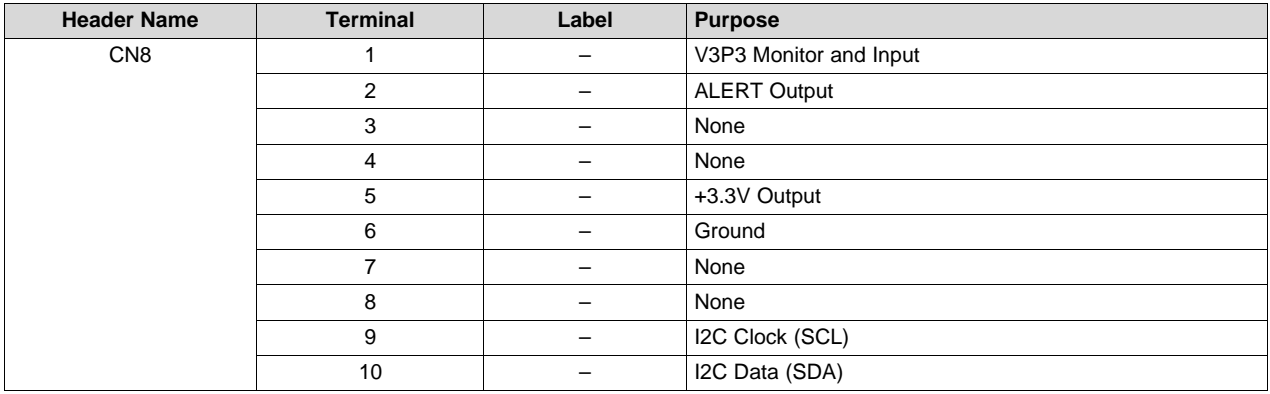

#### **Table 2. USB Interface Connection**

#### **2.1.5 JTAG Interface (CN7)**

The JTAG Interface connector (CN7) is for connection to an MSP430 programmer, such as the MSP-FET430UIF. Use of this connector is not required for evaluation of the bq76925. This header is for those users who wish to write code for the MSP430F2122 resident on the EVM. The pin assignment is as follows:

<span id="page-7-1"></span>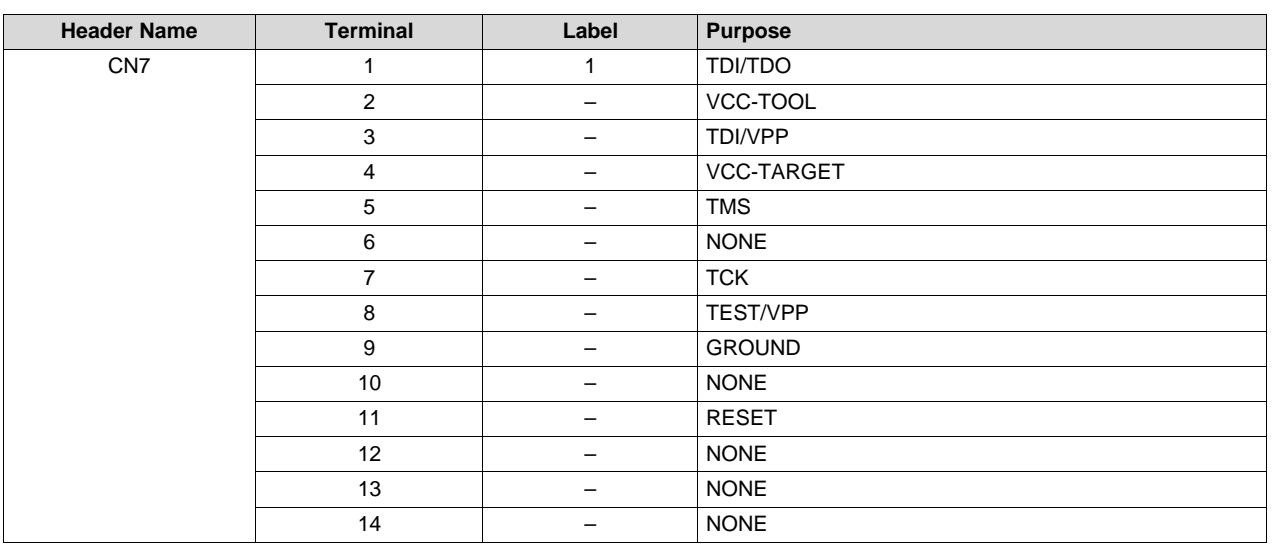

### **Table 3. JTAG Interface Connection**

#### <span id="page-7-2"></span>**2.1.6 Pack Status (CN5)**

The Pack Status header is provided as a convenience for those users desiring to develop firmware for the MSP430. The default firmware does not use these pins. This connector can be used for GPIO or for an SPI interface. Total current sourcing from these pins must be limited such that the current rating of the 3.3-V source of the bq76925 circuit is not exceeded. Consult the data sheet for details.

#### **Table 4. Pack Status Connection**

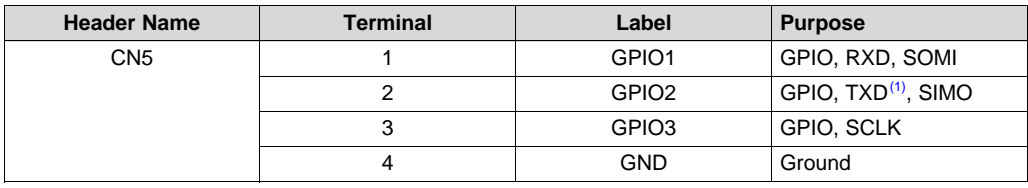

(1) Silkscreen on the board incorrectly reads RXD

# <span id="page-7-3"></span><span id="page-7-0"></span>*2.2 Configuration Jumpers and Switches (J1 – J6, S2, S4)*

Two- and three-terminal headers allow the user to configure the operation of the EVM by installing a shunt at the header. The description of each jumper header is shown in the following tables. Shunts are provided with the EVM in the default position.

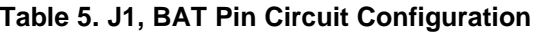

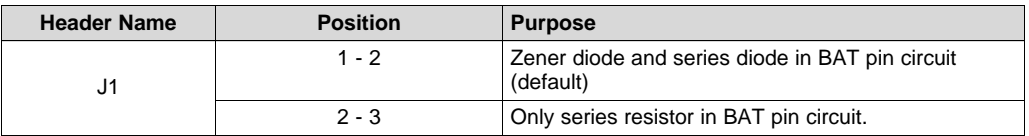

#### **Table 6. J2, VCTL Pin Circuit Configuration**

<span id="page-7-4"></span>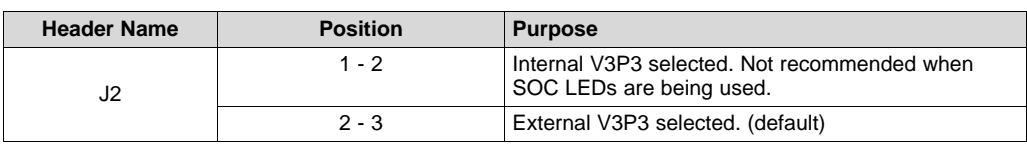

#### **Table 7. J3, V3P3 Pin Circuit Configuration**

<span id="page-8-0"></span>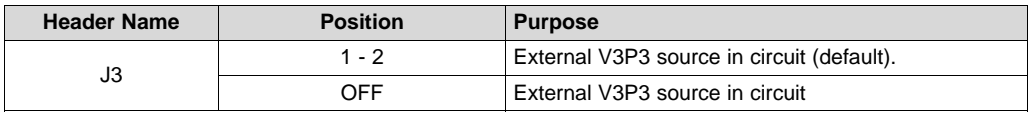

#### **Table 8. J4, V3P3 Pin Capacitor Circuit Configuration**

<span id="page-8-1"></span>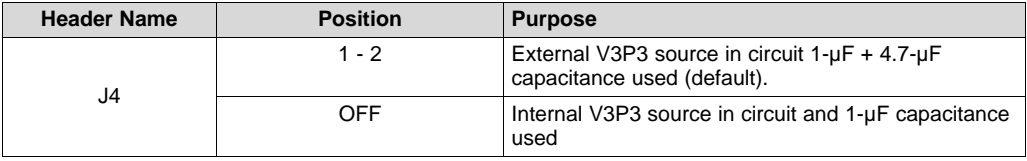

#### **Table 9. J5, SENSEP Pin Circuit Configuration**

<span id="page-8-2"></span>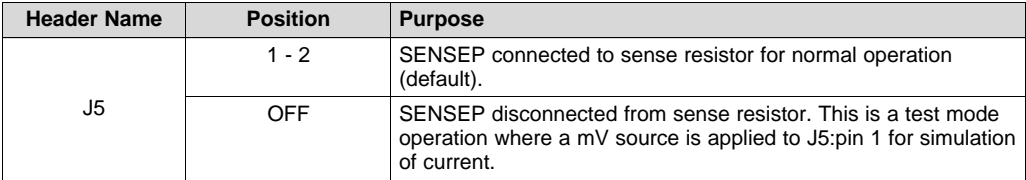

#### **Table 10. J6, DVCC Pin Circuit Configuration**

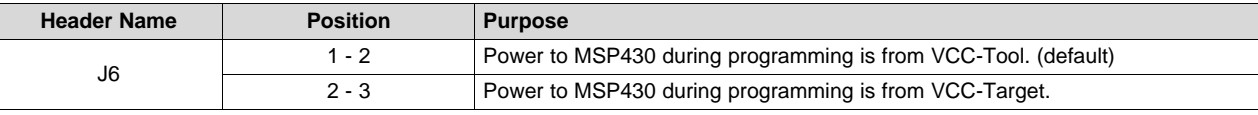

#### <span id="page-8-3"></span>**2.2.1 Cell Simulator DIP Switch (S4)**

The eight-position DIP switch (S4) allows the user to simulate cell-voltage inputs to the bq76925 rather than supply actual cell voltages. See [Table](#page-9-2) 11 for details of the operation of the DIP switch.

#### **CAUTION**

Use silkscreen labeling and square pin 1 pad to determine orientation and operation of the eight-position DIP switch. Ignore numbers actually printed on the switch.

All S4 dip switches must be opened when using a battery with the EVM.

<span id="page-9-2"></span>

| <b>Switch</b><br><b>Name</b> | <b>Terminal</b> | Label             | <b>Purpose</b>                                                                    |
|------------------------------|-----------------|-------------------|-----------------------------------------------------------------------------------|
| S4                           | 1               | Battery           | Switch to connect power supply to resistor network. Closure<br>activates LED D13. |
|                              | 2               | Cell 6            | Applies simulated cell voltage to VC6.                                            |
|                              | 3               | Cell <sub>5</sub> | Applies simulated cell voltage to VC5.                                            |
|                              | 4               | Cell 4            | Applies simulated cell voltage to VC4.                                            |
|                              | 5               | Cell 3            | Applies simulated cell voltage to VC3.                                            |
|                              | 6               | Cell 2            | Applies simulated cell voltage to VC2.                                            |
|                              | 7               | Cell 1            | Applies simulated cell voltage to VC1.                                            |
|                              | 8               | Cell 0            | Applies simulated cell voltage to VC0.                                            |

**Table 11. DIP Switch, S4**

# **2.2.2 Circuit Isolation DIP Switch (S2)**

The eight-position DIP switch (S2) allows the user to isolate the MSP430 circuit from the bq76925 circuit. Circuit isolation may be needed to measure some performance characteristics of the bq76925 or during MSP430 programming.

#### **CAUTION**

Use silkscreen labeling and square pin 1 pad to determine orientation and operation of the eight-position DIP switch. Ignore numbers actually printed on the switch.

<span id="page-9-3"></span>

| <b>Switch Name</b> | <b>Terminal</b> | Label        | <b>Purpose</b>                                      |  |  |  |  |  |  |
|--------------------|-----------------|--------------|-----------------------------------------------------|--|--|--|--|--|--|
| S <sub>2</sub>     |                 | V3P3         | Controls application of V3P3 from bq76925 to MSP430 |  |  |  |  |  |  |
|                    | 2               | Therm        | Isolates the THERM circuit when opened.             |  |  |  |  |  |  |
|                    | 3               | <b>VCOUT</b> | Isolates the VCOUT circuit when opened.             |  |  |  |  |  |  |
|                    | 4               | <b>VIOUT</b> | Isolates the VIOUT circuit when opened.             |  |  |  |  |  |  |
|                    | 5               | <b>SDA</b>   | Isolates the SDA circuit when opened.               |  |  |  |  |  |  |
|                    | 6               | SCL          | Isolates the SCL circuit when opened.               |  |  |  |  |  |  |
|                    |                 | ALERT        | Isolates the ALERT circuit when opened.             |  |  |  |  |  |  |
|                    | 8               | <b>VRef</b>  | Isolates the VREF circuit when opened.              |  |  |  |  |  |  |

**Table 12. DIP Switch, S2**

# <span id="page-9-0"></span>*2.3 Pushbuttons (S1, S3)*

The two pushbuttons on the EVM are normally open, momentary-style buttons. The pushbutton labeled RESET (S1) is the reset button for the MSP430. Pressing this button restarts the MSP430.

The pushbutton labeled LEDs (S3) is intended to be a display control for the state of charge (SOC) display formed by the four LEDs (D8 –D11). Pressing this button triggers an input on the MSP430 that incrementally lights the four LEDs – despite what the actual SOC of the battery may be that is connected to the EVM. This is the default functionality defined by the firmware. The user can choose to use the pushbutton in another way by creating new firmware for the MSP430.

#### <span id="page-9-1"></span>*2.4 Test Points*

Twenty-nine test loops are located on the EVM. [Table](#page-10-3) 13 names the circuit connected to each test point. The first 20 test points correspond one-to-one to the pin number on the bq76925.

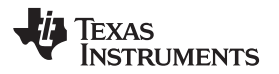

<span id="page-10-3"></span>

| Label           | <b>Ground Reference Test Point</b> |
|-----------------|------------------------------------|
| TP <sub>1</sub> | <b>VCTL</b>                        |
| TP <sub>2</sub> | <b>BAT</b>                         |
| TP3             | VC6                                |
| TP4             | VC <sub>5</sub>                    |
| TP <sub>5</sub> | VC4                                |
| TP <sub>6</sub> | VC <sub>3</sub>                    |
| TP7             | VC <sub>2</sub>                    |
| TP <sub>8</sub> | VC <sub>1</sub>                    |
| TP <sub>9</sub> | VC <sub>0</sub>                    |
| <b>TP10</b>     | <b>VSS</b>                         |
| <b>TP11</b>     | <b>SENSEN</b>                      |
| <b>TP12</b>     | <b>SENSEP</b>                      |
| <b>TP13</b>     | <b>ALERT</b>                       |
| <b>TP14</b>     | <b>VIOUT</b>                       |
| <b>TP15</b>     | <b>VCOUT</b>                       |
| <b>TP16</b>     | <b>VTB</b>                         |
| <b>TP17</b>     | <b>VREF</b>                        |
| <b>TP18</b>     | <b>SDA</b>                         |
| <b>TP19</b>     | <b>SCL</b>                         |
| <b>TP20</b>     | V3P3                               |
| <b>TP21</b>     | BATT+                              |
| <b>TP22</b>     | PACK-                              |
| <b>TP23</b>     | P2.5 ON MSP430                     |
| <b>TP24</b>     | P3.7 ON MSP430                     |
| <b>TP25</b>     | P3.5 ON MSP430                     |
| <b>TP26</b>     | P3.4 ON MSP430                     |
| <b>TP27</b>     | P3.0 ON MSP430                     |
| <b>TP28</b>     | <b>VSS</b>                         |
| <b>TP29</b>     | <b>VSS</b>                         |

**Table 13. Test Points**

#### <span id="page-10-0"></span>*2.5 bq76925*

The bq76925 application circuit provided allows for complete evaluation of the device performance with 3-, 4-, 5-, or 6-cell battery packs. Cell voltages, battery current, and temperature can be monitored. Monitoring is possible with the firmware that is preloaded into the MSP430 microcontroller and with the bq76925 Evaluation Software provided. Alternatively, the user can develop a custom system if desired.

# <span id="page-10-1"></span>*2.6 MSP430F2122*

The MSP430F2122 application circuit is provided to read the analog signals from the bq76925 and make them available for reading over the I2C bus by the bq76925 Evaluation Software. The MSP430 circuitry is designed to allow the user to create custom firmware if desired.

# <span id="page-10-2"></span>**3 Quick-Start Demonstration**

This section demonstrates the measurement system of the bq76925 using the onboard cell simulator.

To quickly get the bq76925EVM up and running, follow the instructions in this section. The following equipment and software are required:

- bq76925EVM Evaluation Module
- A 24-Vdc power supply

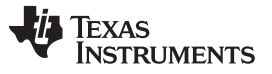

- Power supply capable of up to 100 mV and at least 100 mA of drive capability.
- PC with MS Windows operating system
- bq76925 Evaluation Software
- USB-TO-GPIO Adapter

# <span id="page-11-0"></span>*3.1 Evaluation Software and USB-TO-GPIO Adapter*

The bq76925 Evaluation Software and the USB-TO-GPIO Adapter must be installed and set up.

The USB-TO-GPIO Adapter is an EVM that is sold separately from the bq76925EVM. The firmware in it must be changed to work with the bq76925 because this EVM was developed for generic applications. Go to the TI Web site to download the firmware loader.

<http://focus.ti.com/docs/toolsw/folders/print/usb2gpio-loader-sw.html>

With the USB-TO-GPIO Adapter connected to the PC, follow the instructions included with the firmware loader software, and change the firmware version to 2.0.19. All necessary files are included with the USB-TO-GPIO Firmware Updater. The location of the firmware file (usb\_bms\_v2.0.19.bin) may be installed in a different directory location, so a Windows search may be needed to find its location.

#### **CAUTION**

If the firmware download fails, do not disconnect the USB-TO-GPIO Adapter. Try to load the firmware again until it is successful. Removing power after a failed download can permanently damage the USB-TO-GPIO Adapter.

The bq76925 Evaluation Software is free to download from the product page for the bq76925 on the TI Web site. Follow the installation instructions in the install package.

#### <span id="page-11-3"></span><span id="page-11-1"></span>*3.2 Configuration Switches and Jumpers*

Before applying any power to the board, ensure that all of the jumpers and switches are set up correctly for this demonstration. A summary of all of the jumper and switch positions appears in [Table](#page-11-3) 14.

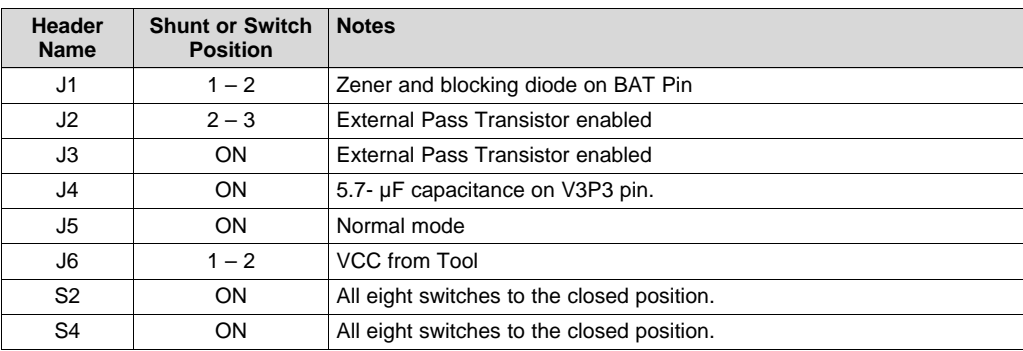

#### **Table 14. Circuit Configuration**

#### <span id="page-11-2"></span>*3.3 Power to the bq76925EVM*

Ensure that the configuration described in [Table](#page-11-3) 14 has been verified.

The bq76925EVM must be powered from a power supply for this demonstration. The power supply drives an onboard cell simulator as well as powers the bq76925 and MSP430 circuitry. No battery is required at this point.

Connect a 24-V power supply with current drive of at least 100 mA between the BATT+ and BATT–. Turn on the output of the power supply.

On application of power, the red LED, D13, illuminates.

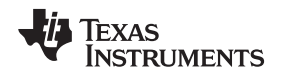

A voltmeter can be used to verify that the 3.3-V output is working. Place the voltmeter between test points TP20 and TP10.

#### <span id="page-12-0"></span>*3.4 Connect USB-TO-GPIO Adapter*

Connect the USB cable provided with the USB-TO-GPIO Adapter between the PC with the Evaluation Software installed on it and the USB-TO-GPIO Adapter.

The green LED near the USB connector illuminates to indicate that the USB-TO-GPIO Adapter is properly connected. Because of the marginal mechanical design of the case, the USB connection can sometimes become intermittent. The green LED is a good indication if a connection problem exists.

Connect the ribbon cable provided with the USB-TO-GPIO Adapter from it to header CN8 on the bq76925EVM. The red LED, D12, illuminates.

#### <span id="page-12-1"></span>*3.5 bq76925 Evaluation Software*

#### **3.5.1 Open the Application**

Having followed the instructions in the previous sections, open the bq76925 Evaluation Software.

The following screen appears ([Figure](#page-12-2) 1). This main screen is often referred to as the *home* screen.

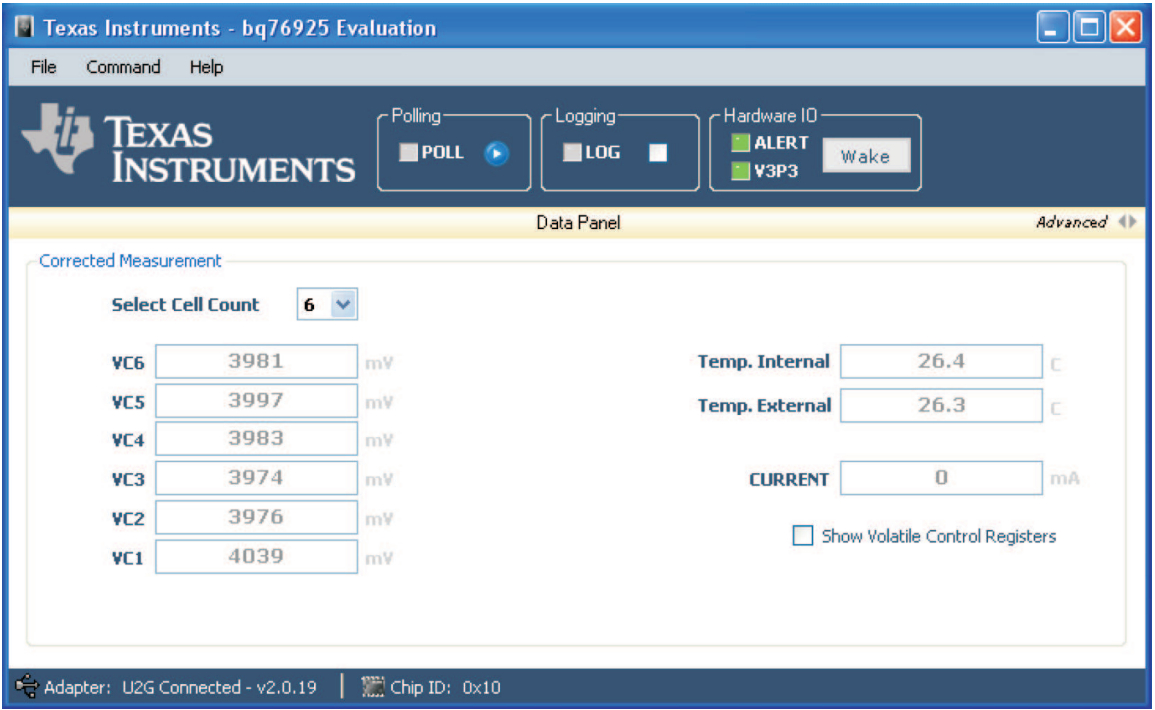

**Figure 1. Home Screen of the Evaluation Software**

### <span id="page-12-2"></span>**3.5.2 Start Polling Data**

Data from the bq76925 can be polled and displayed in the application. To start polling, click on the Poll button.

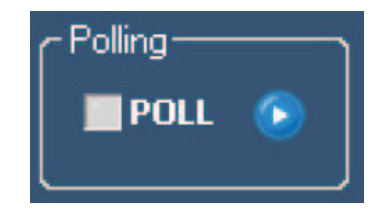

**Figure 2. Poll Button in the Evaluation Software.**

<span id="page-13-0"></span>With polling active, the cell voltages and temperatures update on a periodic basis. The poll indicator light next to the word *POLL* flashes between green and orange for each poll cycle.

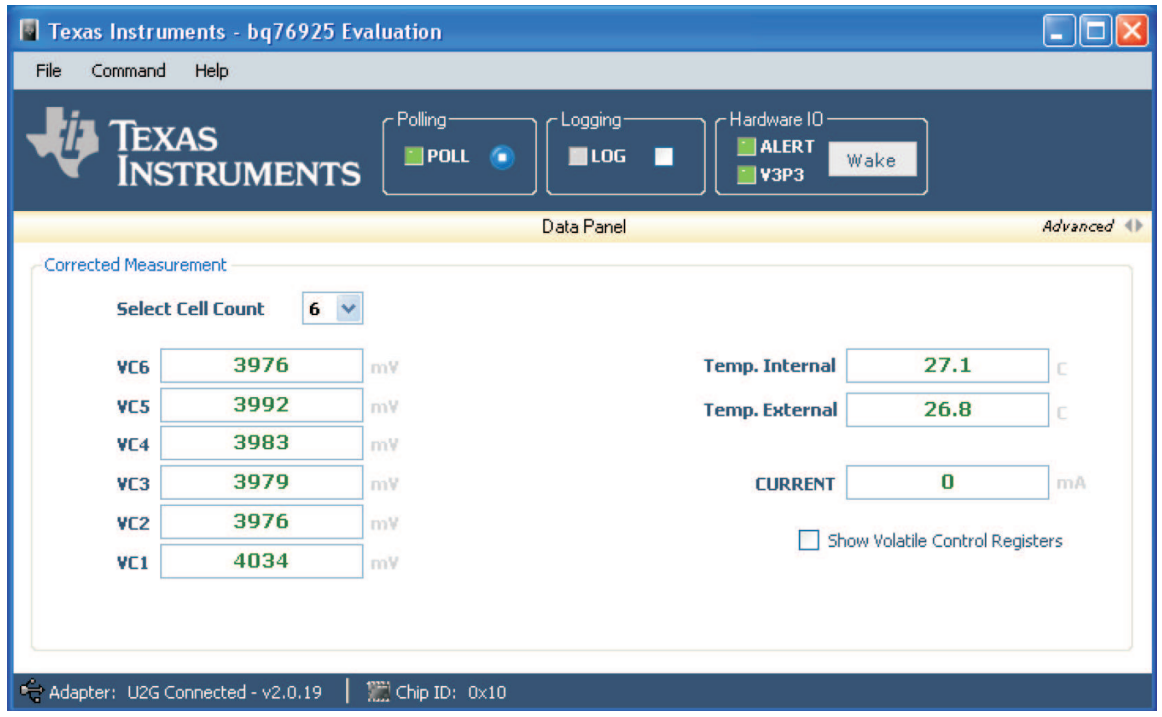

**Figure 3. Poll Button in the Evaluation Software**

#### <span id="page-13-1"></span>**3.5.3 Add Second Power Supply to Simulate Current**

One way to easily simulate battery current is to apply a millivolt source to the current-sense inputs of the bq76925. Tens of amperes can be simulated where each 10 mV is equal to 10 amperes.

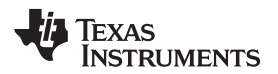

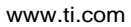

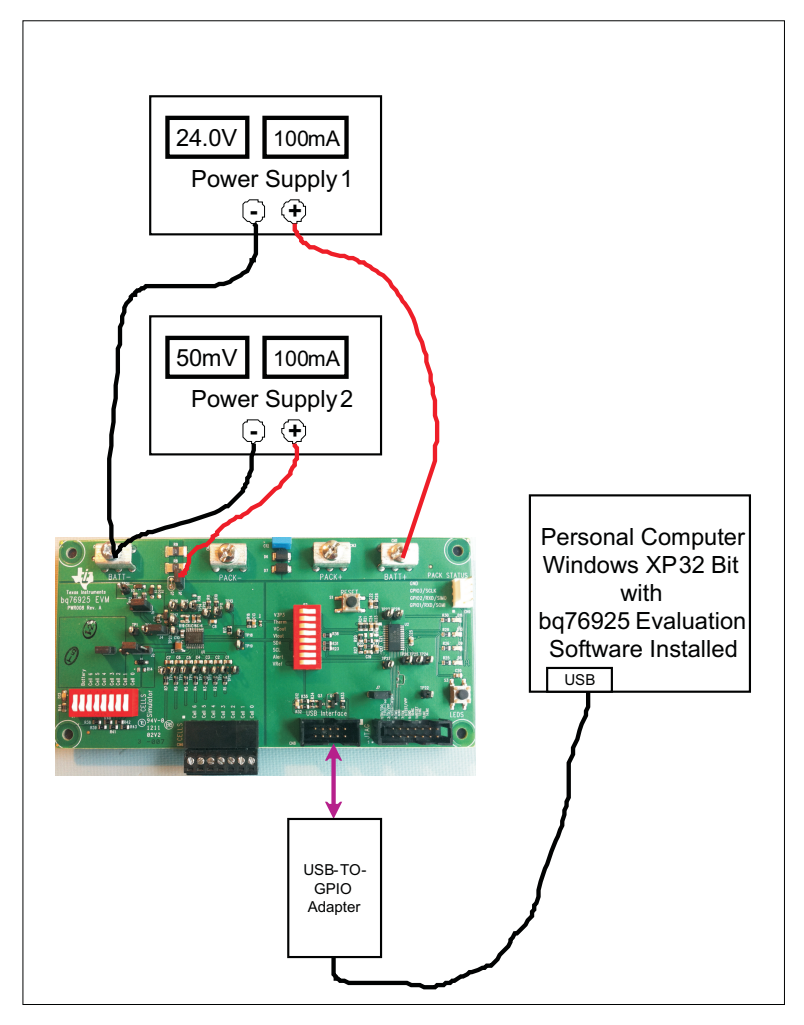

**Figure 4. Demo With Two Power Supplies**

<span id="page-14-0"></span>Remove the shunt from header J5. Use the second power supply to apply 50 mV between pin 1 of header J5 and the BATT- terminal. This simulates approximately –50 A or –50,000 mA, of discharge current.

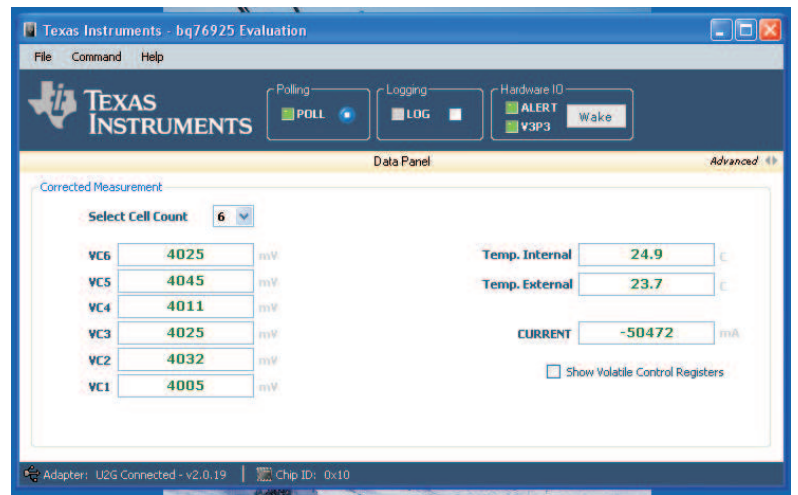

<span id="page-14-1"></span>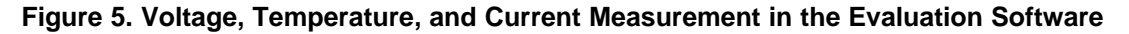

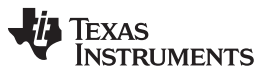

*Control Register Demonstration* [www.ti.com](http://www.ti.com)

The drop-down box labeled *Select Cell Count* determines the number of cell voltage measurements that are displayed: 1 to 6. This function is independent of the cell count. For example, if the user only wanted to display 3 cells of a 6-cell pack, then the Select Cell Count box is changed to 3. This convenience feature avoids seeing a somewhat random number being displayed for unconnected cell inputs.

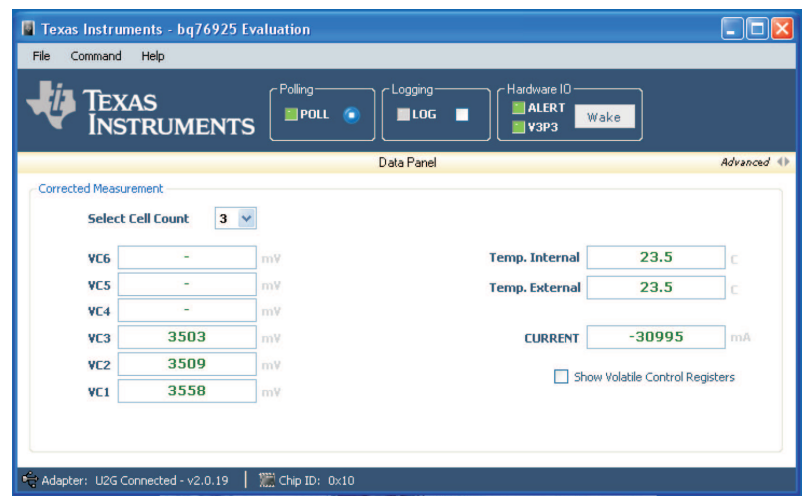

**Figure 6. Select Cell Count Set to Three Cells**

# <span id="page-15-2"></span><span id="page-15-0"></span>**4 Control Register Demonstration**

The Quick-Start demonstration from the previous section presents the fundamental measurement system of the bq76925. The method to access and modify the Control Registers using the Evaluation Software is presented in this section.

#### <span id="page-15-1"></span>*4.1 View Control Registers*

#### **4.1.1 Introduction**

Open the Evaluation Software, if not already open, and click the checkbox marked *Show Volatile Control Registers*.

| <b>TEXAS</b>                 | <b>INSTRUMENTS</b>                | Polling<br>POL | Logging<br>106<br>п | Hardware IO<br><b>ALERT</b><br>Wake<br>$W$ V3P3 |                                 |              |
|------------------------------|-----------------------------------|----------------|---------------------|-------------------------------------------------|---------------------------------|--------------|
|                              |                                   |                | Data Panel          |                                                 |                                 | Advanced (1) |
| <b>Corrected Measurement</b> |                                   |                |                     |                                                 |                                 |              |
|                              | $6 -$<br><b>Select Cell Count</b> |                |                     |                                                 |                                 |              |
| <b>VC6</b>                   | 4025                              | mW.            |                     | <b>Temp. Internal</b>                           | 24.9                            | c            |
| VC5                          | 4045                              | mV.            |                     | <b>Temp. External</b>                           | 23.7                            | Ċ            |
| VC4                          | 4011                              | my             |                     |                                                 |                                 |              |
| VC3                          | 4025                              | mW             |                     | <b>CURRENT</b>                                  | $-50472$                        | mÄ           |
| VC <sub>2</sub>              | 4032                              | mV             |                     |                                                 | Show Volatile Control Registers |              |
|                              | 4005                              | mW             |                     |                                                 |                                 |              |

**Figure 7. Volatile Control Registers Checkbox**

<span id="page-15-3"></span>This expands the home window to show the six registers.

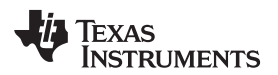

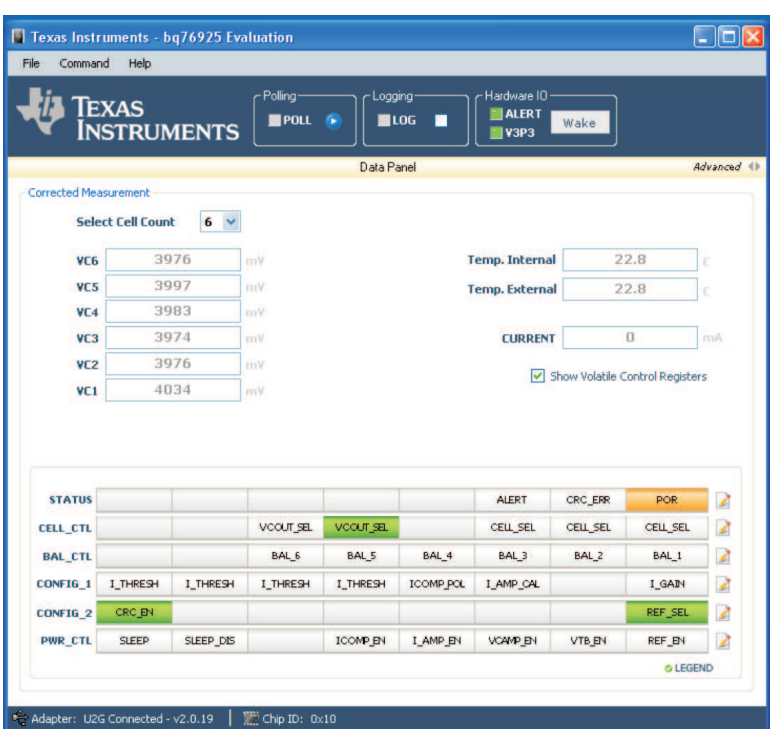

**Figure 8. Volatile Control Registers Access**

<span id="page-16-0"></span>All of the bits that are assigned for reading and writing are shown. Bit positions that are unnamed are not used. These bits must always be left as zero.

A legend that can be clicked explains the bit colors. A zero value for a bit is displayed as a grey background. A one is shown as either a green background or as an orange background.

Clicking each bit toggles the bit value in real time. If a bit turns green, it is set to a 1. If a bit is white or grey, it is a zero. Each of the STATUS bits is displayed in orange when they are a value of 1.

If the SLEEP bit is a 1, it halts communications, so that the status of this bit is unable to be displayed. The SLEEP bit always appears to be OFF or MASKED.

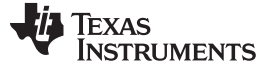

|                              |                                     | Texas<br>Instruments | POL              |                  | 106<br>п         | W3P3                  | Wake                            |                  |             |                                        |              |
|------------------------------|-------------------------------------|----------------------|------------------|------------------|------------------|-----------------------|---------------------------------|------------------|-------------|----------------------------------------|--------------|
| <b>Corrected Measurement</b> |                                     |                      |                  | Data Panel       |                  |                       |                                 |                  | Advanced () |                                        |              |
|                              | <b>Select Cell Count</b>            | $6 \times$           |                  |                  |                  |                       |                                 |                  |             |                                        |              |
| VC <sub>6</sub>              |                                     | 3981                 | mV               |                  |                  | <b>Temp. Internal</b> |                                 | 22.8             | c           |                                        |              |
| VC <sub>5</sub>              |                                     | 3997                 | mV               |                  |                  | <b>Temp. External</b> |                                 | 22.9             |             |                                        |              |
| VC <sub>4</sub>              |                                     | 3983                 | mV               |                  |                  |                       |                                 |                  |             |                                        |              |
| VC <sub>3</sub>              |                                     | 3974                 | mV               |                  |                  | <b>CURRENT</b>        |                                 | 721              | mA          |                                        |              |
| VC <sub>2</sub>              |                                     | 3976                 | mV               |                  |                  |                       | Show Volatile Control Registers |                  |             |                                        |              |
|                              |                                     |                      |                  |                  |                  |                       |                                 |                  |             |                                        |              |
| <b>STATUS</b>                |                                     |                      |                  |                  |                  | <b>ALERT</b>          | CRC_ERR                         | <b>POR</b>       | 2           |                                        |              |
| <b>CELL CTL</b>              |                                     |                      | <b>VCCUT SEL</b> | VCCUT_SEL        |                  | <b>CELL_SEL</b>       | <b>CELL_SEL</b>                 | CELL_SEL         | 2           |                                        |              |
| <b>BAL CTL</b>               |                                     |                      | BAL <sub>6</sub> | BAL <sub>5</sub> | BAL <sub>4</sub> | BAL <sub>3</sub>      | BAL <sub>2</sub>                | BAL <sub>1</sub> | ø           |                                        |              |
| CONFIG_1                     | I_THRESH                            | I_THRESH             | I_THRESH         | I_THRESH         | <b>ICOMP PCL</b> | I_AMP_CAL             |                                 | I_GAIN           | 2           |                                        |              |
| CONFIG_2                     | CRC_EN                              |                      |                  |                  |                  |                       |                                 | <b>REF_SEL</b>   | 2           |                                        |              |
| <b>PWR_CTL</b>               | <b>SLEEP</b>                        | <b>SLEEP_DIS</b>     |                  | <b>ICOMP EN</b>  | I_AMP EN         | VCAMP EN              | VTB EN                          | <b>REF EN</b>    | 2           |                                        |              |
|                              |                                     |                      |                  |                  |                  |                       |                                 | <b>O LEGEND</b>  |             |                                        |              |
|                              |                                     |                      |                  |                  |                  |                       |                                 |                  | Color       | <b>Register Legend</b><br><b>State</b> | Logic        |
|                              | ** Adapter: U2G Connected - v2.0.19 |                      | Chip ID: 0x10    |                  |                  |                       |                                 |                  |             | Attention                              | $\mathbf{1}$ |
|                              |                                     |                      |                  |                  |                  |                       |                                 |                  |             | ON                                     | $\mathbf{1}$ |
|                              |                                     |                      |                  |                  |                  |                       |                                 |                  |             | OFF                                    | o            |

**Figure 9. Volatile Control Registers Bit Legend**

#### <span id="page-17-1"></span>**4.1.2 Factory-Programmed Register Values**

The Control Registers are programmed at the factory to have a default value. [Table](#page-17-2) 15 shows these values.

<span id="page-17-2"></span>

| <b>Address</b> | Register            | <b>Default Value</b> |  |  |  |
|----------------|---------------------|----------------------|--|--|--|
| 0x00           | <b>STATUS</b>       | 0x01                 |  |  |  |
| 0x01           | CELL_CTL            | 0x10                 |  |  |  |
| 0x02           | <b>BAL CTL</b>      | 0x00                 |  |  |  |
| 0x03           | CONFIG 1            | 0x00                 |  |  |  |
| 0x04           | CONFIG <sub>2</sub> | 0x81                 |  |  |  |
| 0x05           | PWR CTL             | 0x00                 |  |  |  |

**Table 15. Default Register Values**

#### **4.1.3 Register Values When Polling**

When the Polling button is pressed, the PWR\_CTL register is forced to the value of 0x1F. This turns on all measurement systems as well as the current comparator. This is shown in the Control Register Display. Note that other bits are automatically updated (written) during polling but are not displayed (read). The update rate of the bits during polling is in the 10s of milliseconds and does not make sense to display.

#### <span id="page-17-0"></span>*4.2 Control Registers Introduction*

The Control Registers of the bq76925 are used to configure and control the device. A summary of the read/write Control Registers follows. This user's guide, however, does not provide the necessary details on the operation and settings of these registers that are given in the bq76925 data sheet . For those details, see SLUSAM9.

Mousing over a bit in the Control Register section of the software displays a brief description of the bit.

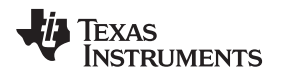

#### **4.2.1 STATUS: 0x00**

Bit 0 is the Power On Reset Flag (POR). It is set on a each power-up and wake up from sleep.

Bit 1 is the CRC Error Status Flag (CRC\_ERROR). It is updated on every I2C write packet.

Bit 2 is the Overcurrent Alert Status Flag (ALERT). This reflects the state of the overcurrent comparator.

#### **4.2.2 CELL\_CTL: 0x01**

Bits 0-2 are the cell select bits (CELL SEL) that determine which cell voltage input (VC1 – VC6) is sent to the VCOUT pin.

Bits 4-5 are the VCOUT multiplexer selector bits (VCOUT\_SEL). These bits determine the output of the VCOUT pin: either VSS, VCn, Vref x 0.5, or Vref x 0.85.

#### **4.2.3 BAL\_CTL: 0x02**

Bits 0-5 are for cell balance control (BAL\_1...BAL\_6).

#### **4.2.4 CONFIG\_1: 0x03**

Bit 0 is the current amplifier gain select bit (I\_GAIN). The gain can be set to 4 or 8.

Bit 2 is the current amplifier calibration bit (I\_AMP\_CAL). It is used to select the current measurement: from SENSEN or SENSEP.

Bit 3 is the current comparator polarity select bit (I\_COMP\_POL). This determines the current direction used to trip the comparator: charge or discharge.

Bits 4 – 7 determine the current comparator threshold setting (I\_THRESH). Sixteen different mV levels are available.

#### **4.2.5 CONFIG\_2: 0x04**

Bit 0 is used to set the reference voltage level (REF\_SEL). VREF has two different voltage levels.

Bit 7 is used to enable or disable the I2C CRC.

#### **4.2.6 POWER\_CTL: 0x05**

Bit 0 is used to enable or disable the reference voltage (REF\_EN).

- Bit 1 is used to enable or disable the thermistors bias voltage (VTB EN).
- Bit 2 is used to enable or disable the cell voltage amplifier (VC AMP EN).
- Bit 3 is used to enable or disable the current amplifier (I\_AMP\_EN).
- Bit 4 is used to enable or disable the current comparator (ICOMP\_EN).
- Bit 6 is used to disable the sleep mode (SLEEP\_DIS).

Bit 7 is used to enter sleep mode (SLEEP).

#### <span id="page-18-0"></span>*4.3 Modifying Control Registers*

Control register bits that are writable can be modified by simply clicking on the bit that the user wishes to change. The modification is immediately communicated by the Evaluation Software to the bq76925.

#### <span id="page-18-1"></span>*4.4 Sleep Mode and Wake Up*

The bq76925 can be put into a low-power mode called Sleep. Bit 7 in the PWR\_CTL register is called SLEEP. When this bit is set to a 1, the part shuts down the V3P3 output and enters the low-power state. To enter sleep mode, simply click the SLEEP bit in the Control Registers display.

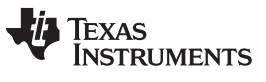

*Control Register Demonstration* [www.ti.com](http://www.ti.com)

The bq76925 shuts down the 3.3-V level at the V3P3 pin. The Hardware IO section shows a red light next to V3P3 to indicate that the 3.3-V level is now zero. The Evaluation Software actually monitors the V3P3 output of the bq76925 via the USB-TO-GPIO Adapter input on pin 1.

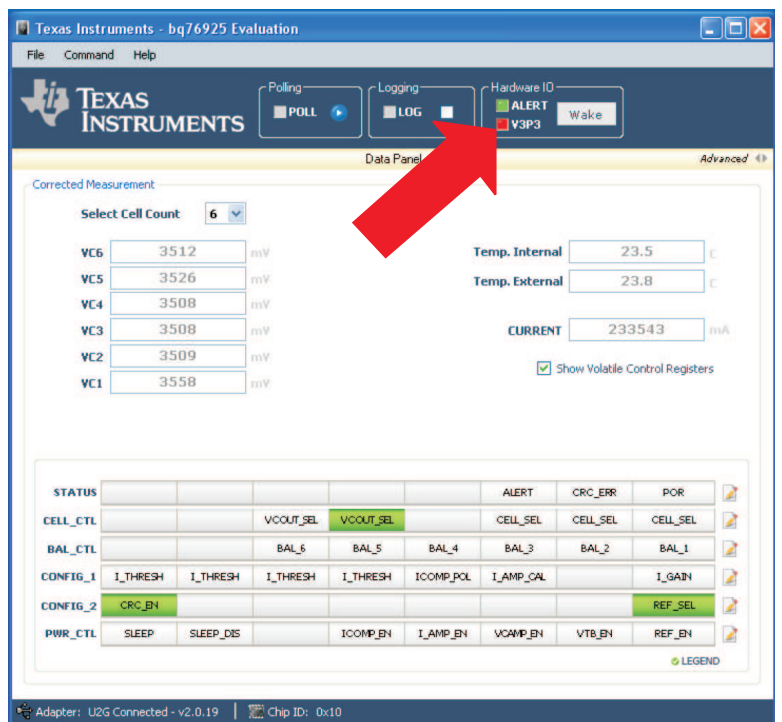

**Figure 10. Sleep Mode Showing 3.3-V Status**

<span id="page-19-0"></span>The method to wake the part from sleep is to apply a voltage, 3.3 V in the case of the bq76925EVM, to the ALERT pin. This is accomplished easily by clicking the Wake button in the Hardware IO Section.

|                              | <b>TEXAS</b><br><b>INSTRUMENTS</b> |                | Polling-<br>POLL 6 | Logging-         | $\blacksquare$ LOG<br>г | Hardware IO-<br><b>ALERT</b><br>$\n  W3P3\n$ | Wake            |                                 |                         |
|------------------------------|------------------------------------|----------------|--------------------|------------------|-------------------------|----------------------------------------------|-----------------|---------------------------------|-------------------------|
|                              |                                    |                |                    | Data Panel       |                         |                                              |                 |                                 |                         |
| <b>Corrected Measurement</b> |                                    |                |                    |                  |                         |                                              |                 |                                 |                         |
|                              | <b>Select Cell Count</b>           | 6 <sub>2</sub> |                    |                  |                         |                                              |                 |                                 |                         |
| VC <sub>6</sub>              |                                    | 3976           | mV                 |                  |                         | <b>Temp. Internal</b>                        |                 | 22.8                            | t                       |
| VC5                          |                                    | 3997           | mV.                |                  |                         | <b>Temp. External</b>                        |                 | 22.8                            | c                       |
| VC <sub>4</sub>              |                                    | 3983           | mV.                |                  |                         |                                              |                 |                                 |                         |
| VC <sub>3</sub>              |                                    | 3974           | mV                 |                  |                         | <b>CURRENT</b>                               |                 | $\Omega$                        | mA                      |
| VC <sub>2</sub>              |                                    | 3976<br>4034   | mV                 |                  |                         |                                              |                 | Show Volatile Control Registers |                         |
| VC1                          |                                    |                | mV                 |                  |                         |                                              |                 |                                 |                         |
|                              |                                    |                |                    |                  |                         | <b>ALERT</b>                                 | CRC_ERR         | POR                             | 2                       |
| <b>STATUS</b>                |                                    |                | VCOUT SEL          | VCOUT_SEL        |                         | <b>CELL SEL</b>                              | <b>CELL SEL</b> | <b>CELL SEL</b>                 |                         |
| <b>CELL CTL</b>              |                                    |                |                    |                  |                         | BAL <sub>3</sub>                             | <b>BAL 2</b>    | BAL <sub>1</sub>                | R                       |
| <b>BAL_CTL</b>               |                                    |                | BAL <sub>6</sub>   | BAL <sub>5</sub> | BAL <sub>4</sub>        |                                              |                 |                                 | $\overline{\mathbf{z}}$ |
| <b>CONFIG_1</b>              | I_THRESH                           | I_THRESH       | I_THRESH           | I_THRESH         | <b>ICOMP POL</b>        | I_AMP_CAL                                    |                 | <b>I_GAIN</b>                   | Z                       |
| <b>CONFIG 2</b>              | CRC_EN                             |                |                    |                  |                         |                                              |                 | REF_SEL                         | 2                       |
| <b>PWR_CTL</b>               | <b>SLEEP</b>                       | SLEEP_DIS      |                    | <b>ICOMP EN</b>  | I_AMP_EN                | <b>VCAMP_EN</b>                              | VTB EN          | REF_EN                          | 2                       |

<span id="page-19-1"></span>**Figure 11. Wake Up From Sleep Mode**

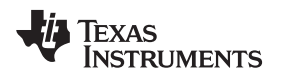

#### <span id="page-20-0"></span>**5 Control Panel Demonstration**

The Control Panel features of the bq76925 Evaluation Software are explained in this section. This is a deeper look in to the software operation and the functionality of the bq76925.

#### <span id="page-20-1"></span>*5.1 Access to the Control Panel*

The Control Panel is purposefully hidden from view when the software is first opened. This approach eases the user into the complexity of the software. Access to the control panel is gained by clicking on the small toggle switch in the top right corner of the home screen labeled Advanced.

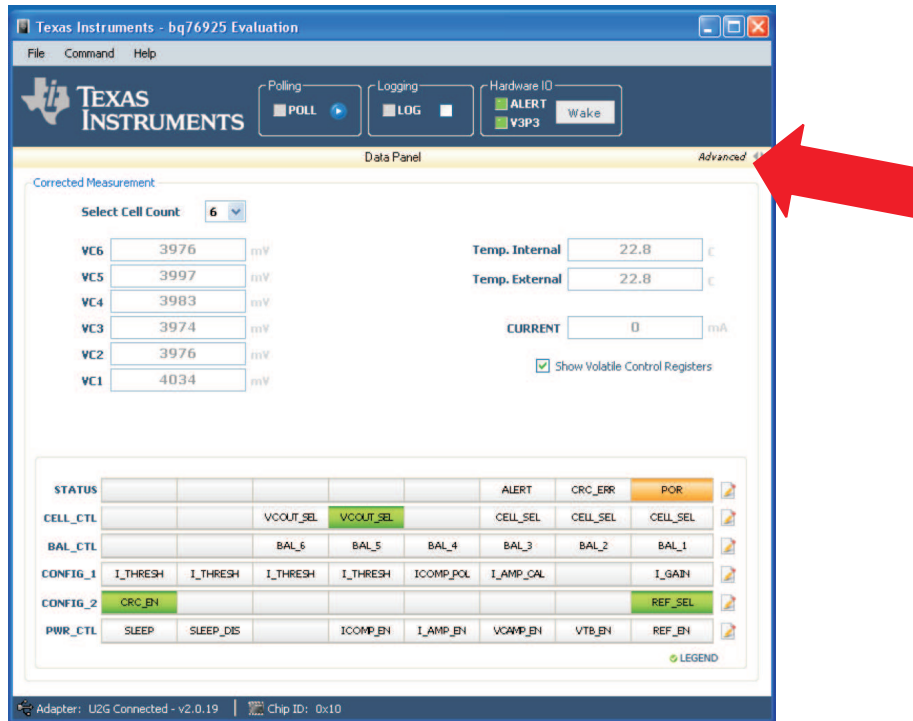

# **Figure 12. Open Control Panel**

<span id="page-20-2"></span>

|                 | <b>TEXAS</b>                 | <b>INSTRUMENTS</b>                                               |                     | Poling-<br>$POL$ $\leftarrow$ |                       | Logging-<br>106                   |                                 | Hardware IO-<br><b>ALERT</b><br>$N$ v3P3 | Wake      |                                                   |                   |                                 |      |               |                                                                           |                          |         |  |
|-----------------|------------------------------|------------------------------------------------------------------|---------------------|-------------------------------|-----------------------|-----------------------------------|---------------------------------|------------------------------------------|-----------|---------------------------------------------------|-------------------|---------------------------------|------|---------------|---------------------------------------------------------------------------|--------------------------|---------|--|
|                 | <b>Corrected Measurement</b> |                                                                  |                     | Data Panel                    |                       |                                   |                                 |                                          | Simple 41 |                                                   |                   |                                 |      | Control Panel |                                                                           |                          |         |  |
|                 |                              |                                                                  |                     |                               |                       |                                   |                                 |                                          |           | Measurement Startup Config Logging Communications |                   |                                 |      |               |                                                                           |                          |         |  |
|                 | <b>Select Cell Count</b>     |                                                                  | $6 \vee$            |                               |                       |                                   |                                 |                                          |           | Analog Output                                     |                   |                                 |      |               |                                                                           |                          |         |  |
| <b>VC6</b>      |                              | 4008                                                             | mV                  |                               | <b>Temp. Internal</b> |                                   | 24.7                            |                                          |           |                                                   |                   |                                 |      |               | The A/D readings from the MSP430 are converted to mili-volt values below. |                          |         |  |
| <b>VCS</b>      |                              | 3996                                                             | mV                  |                               | <b>Temp.</b> External |                                   | 24.8                            |                                          |           |                                                   | Tint              | VC6                             | VC5  | VC4           | VC3                                                                       | VC2                      | VC1     |  |
| VC <sub>4</sub> |                              | 3937                                                             | mV                  |                               |                       |                                   |                                 |                                          |           | <b>VCOUT</b> 1218                                 |                   | 2412                            | 2403 | 2362          | 2400                                                                      | 2409                     | 2392 mV |  |
| VC <sub>3</sub> |                              | 4002                                                             | mV                  |                               | <b>CURRENT</b>        |                                   | $-50620$                        |                                          | mA        | <b>VIOUT</b> 1764                                 |                   | <b>SENSEP SENSEN</b><br>1966 mV |      |               | v Auto control VCOUT during poll                                          |                          |         |  |
| VC <sub>2</sub> |                              | 4013                                                             | mV                  |                               |                       |                                   | Show Volatile Control Registers |                                          |           |                                                   |                   |                                 |      |               | Auto control VIOUT during poll                                            |                          |         |  |
| VC <sub>1</sub> |                              | 4004                                                             | mV                  |                               |                       |                                   |                                 |                                          |           | <b>THERM</b> 1646 mV                              |                   |                                 |      |               | Vref Nominal 3000mV                                                       |                          |         |  |
|                 |                              |                                                                  |                     |                               |                       |                                   |                                 |                                          |           | <b>EEPROM Correction Registers</b>                |                   |                                 |      |               |                                                                           |                          |         |  |
| <b>STATUS</b>   |                              |                                                                  |                     |                               |                       | <b>ALERT</b>                      | CRC_ERR                         | <b>POR</b>                               | 2         |                                                   |                   |                                 |      | Offset (mV)   |                                                                           | Gain (0.1%)              |         |  |
| <b>CELL CTL</b> |                              |                                                                  | VCOUT_SEL VCOUT_SEL |                               |                       | CELL SEL                          | CELL_SEL                        | CELL SEL                                 |           |                                                   | VREF_CAL F1       |                                 |      | $-1$          |                                                                           | z                        |         |  |
| <b>BAL CTL</b>  |                              |                                                                  | BAL 6               | BAL <sub>5</sub>              | BAL <sub>4</sub>      | BAL <sub>3</sub>                  | BAL <sub>2</sub>                | BAL <sub>1</sub>                         |           |                                                   | <b>VC1 CAL 14</b> |                                 |      |               |                                                                           | 4                        |         |  |
|                 |                              | CONFIG_1 I_THRESH I_THRESH I_THRESH I_THRESH ICOMP_POL I_AMP_CAL |                     |                               |                       |                                   |                                 | I GAIN                                   |           |                                                   | VC2 CAL IF        |                                 |      |               |                                                                           | $-1$                     |         |  |
|                 |                              |                                                                  |                     |                               |                       |                                   |                                 |                                          | 2         |                                                   | <b>VC3 CAL 10</b> |                                 |      |               |                                                                           | $\circ$                  |         |  |
| CONFIG 2        | CRC EN                       |                                                                  |                     |                               |                       |                                   |                                 | REF_SEL                                  | 2         |                                                   | <b>VC4 CAL 00</b> |                                 |      | $\alpha$      |                                                                           | $\overline{O}$           |         |  |
| <b>PWR CTL</b>  | <b>SLEEP</b>                 | <b>SLEEP DIS</b>                                                 |                     |                               |                       | ICOMP BY I AMP BY VCAMP BY VTB BY |                                 | REF_BY                                   | ∍         |                                                   | VC5_CAL 4C        |                                 |      | $\mathcal{L}$ |                                                                           | $-4$                     |         |  |
|                 |                              |                                                                  |                     |                               |                       |                                   |                                 | <b>© LEGEND</b>                          |           |                                                   | VC6_CAL 5B        |                                 |      | 5             |                                                                           | $\overline{\mathcal{S}}$ |         |  |

<span id="page-20-3"></span>**Figure 13. Control Panel Details**

#### <span id="page-21-0"></span>*5.2 Measurement Tab*

The measurement menu includes an Analog Output section and EEPROM Correction Registers section as shown in [Figure](#page-21-2) 14.

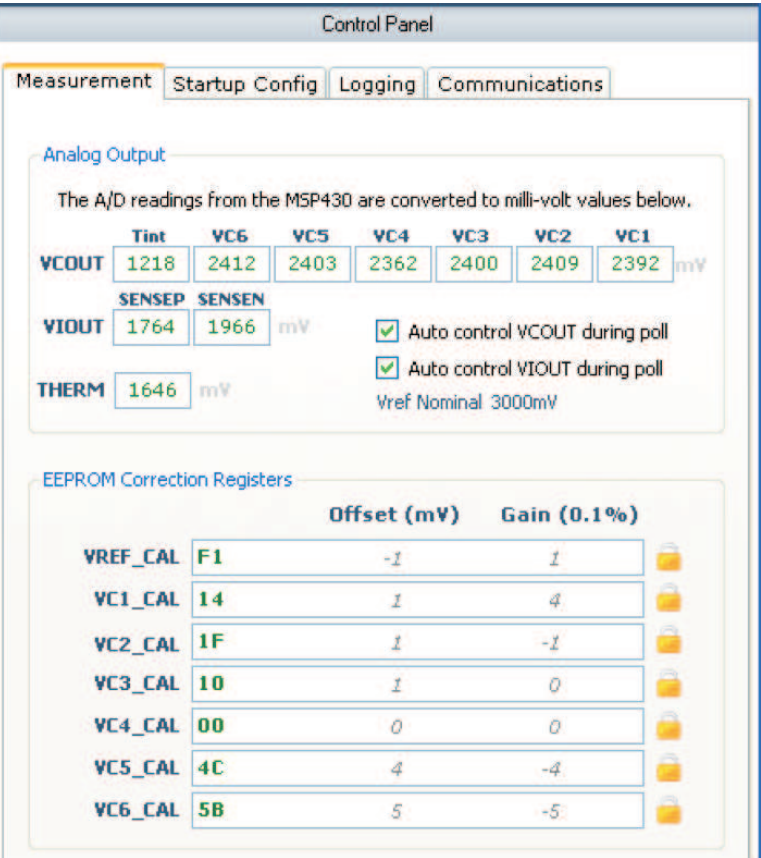

**Figure 14. Measurement Tab in the Control Panel**

# <span id="page-21-2"></span><span id="page-21-1"></span>*5.3 Analog Output Section*

The Analog Output Section consists primarily of a display of the analog outputs of the bq76925 circuit including VCOUT, VIOUT, VREF, and THERM.

The analog levels are measured by the onboard MSP430F2122 and then stored internally. The MSP430 updates all of the analog-to-digital converter (A/D) results on a 12-µs interval. The bq76925 software writes to the control registers in the bq76925 to dictate how the measurement system operates. The sequence of events is as follows:

- 1. Set VCOUT to Read Internal Temperature.
- 2. Delay 40 us, get A/D Counts for Internal Temperature.
- 3. Set VCOUT to Read VC6.
- 4. Delay 40 µs, get A/D Counts for VC6.
- 5. Set VCOUT to Read VC5.
- 6. Delay 40 µs, get A/D Counts for VC5.
- 7. Set VCOUT to Read VC4.
- 8. Delay 40 µs, get A/D Counts for VC4.
- 9. Set VCOUT to Read VC3.
- 10. Delay 40 µs, get A/D Counts for VC3.

- 11. Set VCOUT to Read VC2.
- 12. Delay 40 µs, get A/D Counts for VC2.
- 13. Set VCOUT to Read VC1.
- 14. Delay 40 µs, get A/D Counts for VC1.
- 15. Set VIOUT to read SENSEP (SENSEN for first 5 s of polling).
- 16. Delay 40 µs, get A/D Counts for Current.
- 17. Get A/D Count for THERM.

# <span id="page-22-0"></span>*5.4 VCOUT Readings*

VCOUT is a multiplexed output, and up to seven measurement results can be displayed. These millivolt values are converted to Corrected Measurements on the home screen using the equations in [Table](#page-22-2) 16.

<span id="page-22-2"></span>

| <b>Display</b><br><b>Name</b> | <b>Function</b>   | Formula to convert VCOUT reading to Cell Voltage or Temperature                                                                       | <b>Units</b> |
|-------------------------------|-------------------|----------------------------------------------------------------------------------------------------|--------------|
| Tint                          | Internal Temp.    | 1317 - VCOUT<br>4.018                                                                                                    | °C           |
| VC <sub>6</sub>               | Cell 6            | VC6 $\times$ GC <sub>VREF</sub> + VC6_OFFSET_CORR $\times$ 0.001<br>$\times$ (1 + VC6_GAIN_CORR $\times$ 0.001)<br>$G_{VCOIIT}$       | mV           |
| VC <sub>5</sub>               | Cell <sub>5</sub> | $VCS \times GC_{VREF} + VCS_OFFSET_OORR \times 0.001$<br>$\times$ (1 + VC5_GAIN_CORR $\times$ 0.001)<br>G <sub>VCOUT</sub>            | mV           |
| VC <sub>4</sub>               | Cell 4            | VC4 × GC <sub>VREF</sub> + VC4_OFFSET_CORR × 0.001 $\vert$ × (1 + VC4_GAIN_CORR × 0.001)<br>G <sub>VCOUT</sub>                        | mV           |
| VC <sub>3</sub>               | Cell 3            | VC3 $\times$ GC <sub>VREF</sub> + VC3_OFFSET_CORR $\times$ 0.001<br>$\times$ (1 + VC3_GAIN_CORR $\times$ 0.001)<br>G <sub>VCOUT</sub> | mV           |
| VC <sub>2</sub>               | Cell 2            | $VC2 \times GC_{VREF} + VC2_OFFSET_OORR \times 0.001$<br>$\times$ (1 + VC2_GAIN_CORR $\times$ 0.001)<br>G <sub>VCOUT</sub>            | mV           |
| VC <sub>1</sub>               | Cell 1            | $VC1 \times GC_{VREF} + VC1_OFFSET_OORR \times 0.001)$<br>$\times$ (1 + VC1_GAIN_CORR $\times$ 0.001)<br>$G_{VCOU\underline{T}}$      | mV           |

**Table 16. Formulas to Convert VCOUT to either °C or mV**

In [Table](#page-22-2) 16,  $GC_{REF}$  is defined as

$$
GC_{VREF} = (1 + VREF\_GAIN\_CORR \times 0.001) + \frac{VREF\_OFFSET\_CORR \times 0.001}{VREF_{NOMINAL}}
$$

And,  $G_{VCOUT}$  must be set to 0.6 for the bq76925EVM.

The VCn in [Table](#page-22-2) 16 is the millivolt reading shown in the measurement window.

# <span id="page-22-1"></span>*5.5 VIOUT Readings*

The VIOUT readings are shown in millivolts and labeled as SENSEP and SENSEN. The SENSEN readings are done with I\_AMP\_CAL set to zero and are only taken in the first 5 seconds of polling while the VIOUT signal level stabilizes. After that time, SENSEN is not updated. The SENSEP readings are done with I\_AMP\_CAL set to one thereafter and are done continuously until polling is stopped.

This measurement technique results in an approximate 5-s delay before the current measurement stabilizes.

(1)

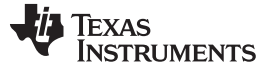

#### <span id="page-23-0"></span>*5.6 Auto Control*

Two checkboxes are in the Analog Output Section: Auto Control VCOUT during poll and Auto Control VIOUT during poll, checked by default. The Auto Control VCOUT During Poll means that all six-cell voltage inputs are read during polling. The Auto Control VIOUT During Poll means that the current is read during polling. Note that these checkboxes do not turn the Voltage and Current Amplifier circuits on/off.

#### <span id="page-23-1"></span>*5.7 EEPROM Correction Registers*

The EEPROM Correction Registers are the seven registers in the bq76925 that store the offset and gain values for the VCn circuits and the VREF circuit. These values can be different for each device. See the data sheet for additional details.

Each gain value is derived from the top four bits (nibble) of the register value. This number is a signed 2's complement representation in the range of –8 to +7. The units are in mV.

Each offset value is derived from the bottom four bits (nibble) of the register value. This number is a signed 2's complement representation. The units are in 0.1%.

#### <span id="page-23-2"></span>*5.8 Startup Config Tab*

The Startup Config tab is a convenience feature. It allows the user to set the way the bq76925 Evaluation Software initializes each time it is started or when the Find Target Command is issued.

This tab specifies the settings of the Control Registers 0x00 to 0x05 when the Enable checkbox is checked.

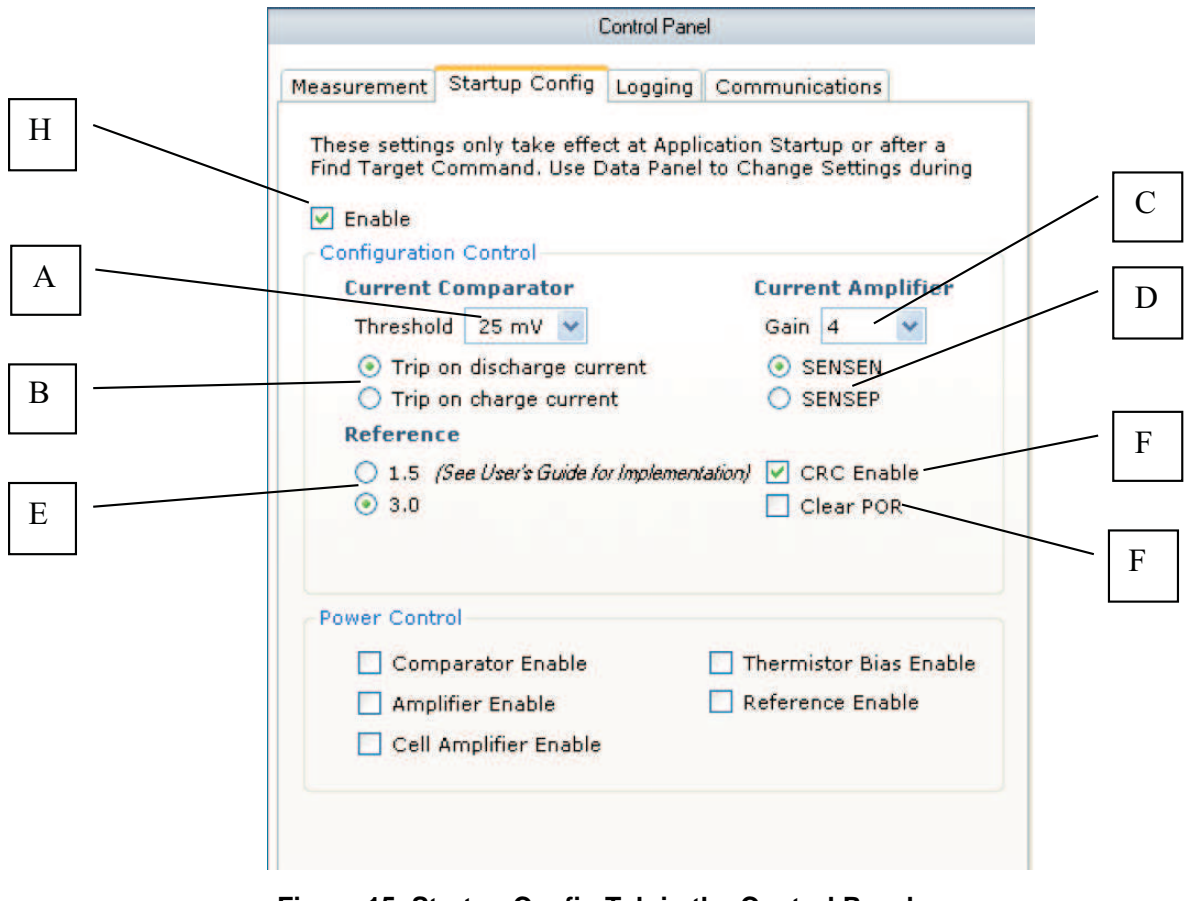

<span id="page-23-3"></span>**Figure 15. Startup Config Tab in the Control Panel**

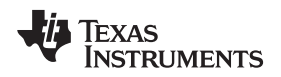

#### <span id="page-24-0"></span>*5.9 Configuration Control*

The Configuration Control section displays some of the options that a user may want to have preselected each time the software starts. The features are listed by description rather than bit location and value (1 or 0). Again, this is a convenience feature, and usage of this tab is purely optional.

- A. A drop-down box for the Current Comparator threshold setting has values of 25, 50, 75, … , 375, 400 mV. These are bits 4 to 7 in the CONFIG\_1 register.
- B. Two radio buttons allow the user to select the current polarity for the Current Comparator Threshold. This is bit 3 of the CONFIG\_1 register.
- C. A drop-down box for the Current Amplifier Gain is bit 0 of the CONFIG\_1 register.
- D. Two radio buttons allow the user to select the current measurement polarity for the Current Amplifier. This is bit 2 of the CONFIG 1 register.
- E. Two radio buttons allow the user to select the voltage reference (VREF). This is bit 0 of the CONFIG\_2 register.
- F. The CRC Enable/Disable function has a checkbox. Check the box marked CRC Enable to turn on the CRC feature. This is bit 7 of the CONFIG\_2 register.
- G. The POR Enable/Disable function has a checkbox. Check the box marked POR Clear to turn on the POR clear feature. This is related to bit 0 of the CONFIG 1 register.
- H. The Startup Config Functionality has a checkbox to enable/disable.

#### **5.9.1 Configuration Control Example**

As an example of how to use the Configuration Control, change the Current Comparator Threshold to 175 mV, and then press the F2 key to execute the Find Target Command. The I\_THRESH bits in the CONFIG\_1 register changes to [0110].

|                                                                                                    | <b>TEXAS</b>             | <b>NSTRUMENTS</b>                            |                                                 | Poling-<br>$POL$ $\leftarrow$                                                                           |                                                                  | Logging <sup>®</sup><br>$\blacksquare$ LOG   |                                                              | Hardware ID-<br><b>ALERT</b><br>W3P3          | Wake      |                                                                                                    |
|----------------------------------------------------------------------------------------------------|--------------------------|----------------------------------------------|-------------------------------------------------|----------------------------------------------------------------------------------------------------|------------------------------------------------------------------|----------------------------------------------|--------------------------------------------------------------|-----------------------------------------------|-----------|----------------------------------------------------------------------------------------------------|
|                                                                                                    |                          |                                              |                                                 | Data Panel                                                                                              |                                                                  |                                              |                                                              |                                               | Simple 41 | Control Panel                                                                                                    |
| <b>Corrected Measurement</b><br>VC <sub>6</sub><br>VC <sub>5</sub><br>V <sub>C</sub> <sub>4</sub><br>VC <sub>3</sub><br>VC <sub>2</sub><br>VC1 | <b>Select Cell Count</b> | 3953<br>3940<br>3873<br>3938<br>3949<br>3944 | $6 \times$<br>mV<br>mV<br>rev<br>mV<br>mV<br>mV |                                                                                                    | <b>Temp. Internal</b><br><b>Temp. External</b><br><b>CURRENT</b> |                                              | 31.0<br>25.6<br>$-44026$<br>V Show Volable Control Registers |                                               | mA        | Startup Config Logging Communications<br>Measurement<br>These settings only take effect at Application Startup or after a<br>Find Target Command. Use Data Panel to Change Settings during<br>$\triangledown$ Enable<br><b>Configuration Control</b><br><b>Current Amplifier</b><br><b>Current Comparator</b><br>Threshold 175 mV v<br>Gain 4<br>Trip on discharge current<br>SENSEN<br>◯ Trip on charge current<br>C SENSEP<br><b>Reference</b> |
| <b>STATUS</b><br><b>CELL CTL</b><br><b>BAL CTL</b>                                                                                             |                          |                                              | BAL 6                                           | VCOUT SEL VCOUT SEL<br><b>BAL S</b><br>CONFIG_1 I_THRESH I_THRESH I_THRESH I_THRESH ICOMP_POL I_AMP_CAL | BAL <sub>4</sub>                                                 | <b>ALERT</b><br>CELL SEL<br>BAL <sub>3</sub> | <b>CRC_ERR</b><br>CELL SEL<br><b>BAL 2</b>                   | POR<br>CELL SEL<br>BAL <sub>1</sub><br>I_GAIN |           | 0 1.5 /See User's Guide for Implementation!<br>$\triangledown$ CRC Enable<br>$\odot$ 3.0<br>Clear POR<br><b>Power Control</b><br>Thermistor Bias Fnable<br>Comparator Enable                                                                                                    |
| <b>CONFIG_2</b><br>PWR CTL SLEEP                                                                                                    | CRC EN                   | SLEEP DIS                                    |                                                 |                                                                                                    | ICOMP BY I AMP BY VOWP BY VTB BY                                 |                                              |                                                              | REF SEL<br>REF EN<br><b>GLEGEND</b>           | 2<br>2    | Reference Enable<br>Amplifier Enable<br>Cell Amplifier Enable                                                                                                    |

**Figure 16. Change to the Current Comparator Threshold to 175 mV at Start-Up**

#### <span id="page-24-2"></span><span id="page-24-1"></span>*5.10 Power Control*

The Power Control section allows the user to have certain components of the measurement system enabled at the start of the software.

When checked, five checkboxes activate the corresponding components in the bq76925. The default setting is to have all of the components turned off.

These checkboxes correspond to bits 0 to 4 in the PWR\_CTL register.

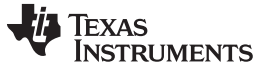

#### <span id="page-25-0"></span>*5.11 Logging Tab*

The logging tab is another convenience feature. It allows the user to record the I2C transactions that take place between the bq76925 software and the bq76925.

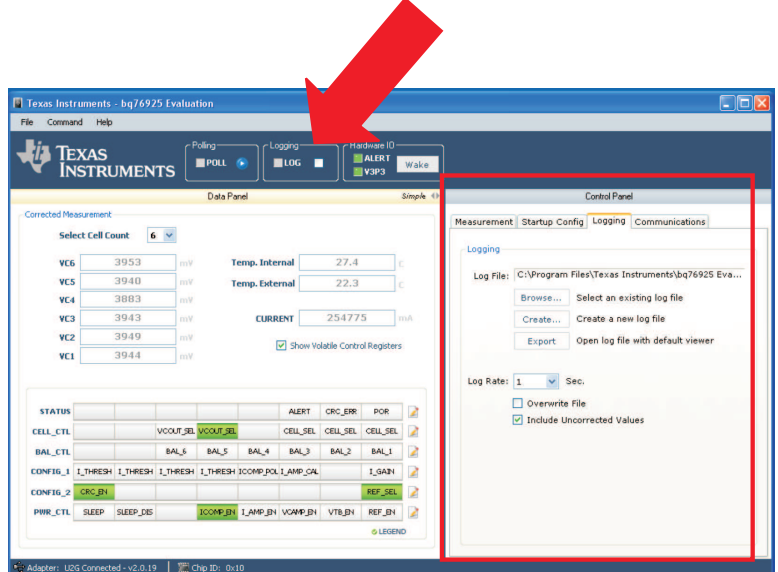

**Figure 17. The Logging Tab**

# <span id="page-25-5"></span><span id="page-25-1"></span>*5.12 Log File*

Three buttons specify the file to be used during logging.

- 1. The **Browse…** button opens a dialog box to let the user choose an existing log file to use to record the logged data.
- 2. The **Create…** button opens a dialog box to let the user create an existing log file to use to record the logged data.
- 3. The **Export…** button opens the file listed in the text box preceded by *Log File:* in the program assigned to open Common Separated Value (.csv) files on the computer.

#### <span id="page-25-2"></span>*5.13 Log File Options*

The logging rate can be set by the drop-down box marked *Log Rate*. The logging rates are in seconds.

Two checkboxes offer options for how logging is done. The first checkbox labeled *Overwrite File* deletes any existing data in the specified log file (.csv) each time logging is started. The second checkbox labeled *Include Uncorrected Values* includes all of the uncorrected values for VCOUT and VIOUT.

#### <span id="page-25-3"></span>*5.14 Enable/Disable Logging*

Logging is enabled by clicking the checkbox on the home screen of the software marked *Logging*. Then, only after polling is started does the log file start to record samples of data. Logging is halted when polling is stopped.

Editing of the Logging Tab is disabled when logging is enabled.

#### <span id="page-25-4"></span>*5.15 Log File Example*

[Table](#page-26-2) 17 is an example of a log file recording. This file only includes the corrected data.

<span id="page-26-2"></span>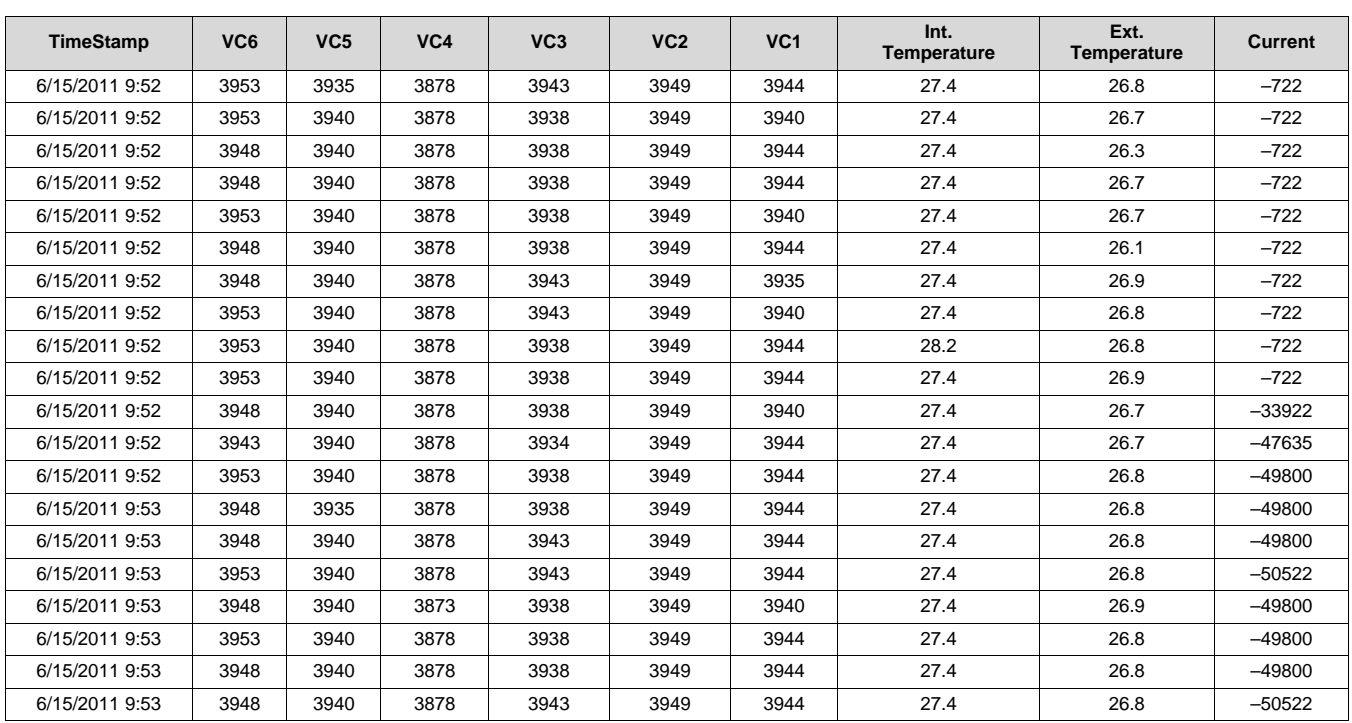

#### **Table 17. Example Log File**

#### <span id="page-26-0"></span>*5.16 Communications Tab*

The communications tab is another convenience feature of the bq76925 Evaluation Software. It gives the user insight into the communications happening between the Software, MSP430F2122, and the bq76925. It also allows the user to perform manual reads and writes of the control registers of the bq76925.

The software both writes and reads to the bq76925 and just reads from the MSP430F2122.

| File.<br>Command             | Help                     |                    |          |                          |                                                                  |                                 |                     |                                             |           |                                                                                                    |
|------------------------------|--------------------------|--------------------|----------|--------------------------|------------------------------------------------------------------|---------------------------------|---------------------|---------------------------------------------|-----------|----------------------------------------------------------------------------------------------------|
|                              | <b>TEXAS</b>             | <b>INSTRUMENTS</b> |          | -Poling-<br><b>EPOLL</b> |                                                                  | -Logging<br>106<br>▬            |                     | Hardware IO-<br><b>NALERT</b><br>$N = V3P3$ | Wake      |                                                                                                    |
| <b>Corrected Measurement</b> |                          |                    |          | <b>Data Panel</b>        |                                                                  |                                 |                     |                                             | Simple 41 | Control Panel                                                                                                    |
|                              | <b>Select Cell Count</b> |                    | $6 \vee$ |                          |                                                                  |                                 |                     |                                             |           | Measurement Startup Config Logging Communications                                                                              |
|                              |                          |                    |          |                          |                                                                  |                                 |                     |                                             |           | Attention: The purpose of this communications monitor is to                                                                    |
| VC6                          |                          | 4008               | mV       |                          | <b>Temp. Internal</b>                                            |                                 | 23.2                |                                             |           | evaluate the various commands to and from the target device. It is<br>not recommended for long term data capture and should be |
| V <sub>C</sub> <sub>5</sub>  |                          | 4001               | mV       |                          | <b>Temp. External</b>                                            |                                 | 23.3                |                                             |           | disabled while logging is active.                                                                                              |
| VC <sub>4</sub>              |                          | 3942               | mV       |                          |                                                                  |                                 |                     |                                             |           |                                                                                                    |
| VC <sub>3</sub>              |                          | 4002               | mV       |                          | <b>CURRENT</b>                                                   |                                 | $\bf{0}$            |                                             | mA        |                                                                                                    |
| VC <sub>2</sub>              |                          | 4013               | mV       |                          |                                                                  | Show Volatile Control Registers |                     |                                             |           |                                                                                                    |
| VC1                          |                          | 4009               | mV       |                          |                                                                  |                                 |                     |                                             |           |                                                                                                    |
| <b>STATUS</b>                |                          |                    |          |                          |                                                                  | <b>ALERT</b>                    |                     | <b>POR</b>                                  |           |                                                                                                    |
|                              |                          |                    |          | voor sa voor sa          |                                                                  | CELL SEL                        | CRC ERR<br>CELL SEL | <b>CELL SEL</b>                             | 2<br>2    |                                                                                                    |
| CELL CTL                     |                          |                    |          |                          |                                                                  |                                 |                     |                                             |           |                                                                                                    |
| <b>BAL CTL</b>               |                          |                    | BAL 6    | BAL 5                    | BAL <sub>4</sub>                                                 | BAL <sub>3</sub>                | BAL <sub>2</sub>    | BAL <sub>1</sub>                            | 2         |                                                                                                    |
|                              |                          |                    |          |                          | CONFIG 1   THRESH   THRESH   THRESH   THRESH ICOMP POL   AMP OAL |                                 |                     | I GAIN                                      | 2         | Enable Clear<br>$-$ I2C                                                                                                    |
| <b>CONFIG 2</b>              | CRC EN                   |                    |          |                          |                                                                  |                                 |                     | REF_SEL                                     | 2         | <b>I2C Base Address</b><br>Register 00<br>20<br>Read                                                                           |
| <b>PWR CTL</b>               | <b>SLEEP</b>             | SLEEP_DIS          |          |                          | ICOMP BY LAMP BY VCAMP BY                                        |                                 | VTB EN              | REF_EN                                      | 2         | Group Address<br>Data<br>Write                                                                                                 |

<span id="page-26-1"></span>**Figure 18. Communications Tab**

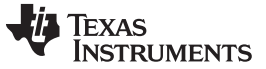

#### <span id="page-27-0"></span>*5.17 Monitor Window*

The Monitor window can be used to monitor all of the communication traffic on the I2C bus. It records the transaction history. The default condition of the monitor is to be off. Click on the checkbox below the window that is labeled *Enable* to enable the monitor.

The **Clear** button erases the contents of the monitor window, if clicked.

#### **CAUTION**

Be aware of a warning that reads: "Attention. The purpose of this communications monitor is to evaluate the various commands to and from the target device. It is not recommended for long term data capture and should be disabled while logging is active." This restriction is computer dependent based on the amount of system memory. If left on for too long, the computer's system memory may get allocated to a point where the application performance can be severely affected.

*I2C\_W* is a write transaction from the software. *I2C\_R* is a read transaction issued by the software.

#### <span id="page-27-2"></span><span id="page-27-1"></span>*5.18 Transactions During a Connect to Device Command*

The typical transaction history after a Connect to Device command appears as shown in [Table](#page-27-2) 18:

| Searching for I2C device  |    |              |                |  |  |  |  |  |  |  |  |  |
|---------------------------|----|--------------|----------------|--|--|--|--|--|--|--|--|--|
| <b>I2C R:</b>             | 20 | $\mathbf{1}$ | 49             |  |  |  |  |  |  |  |  |  |
| Device found!             |    |              |                |  |  |  |  |  |  |  |  |  |
| <b>Base Address: 0x20</b> |    |              |                |  |  |  |  |  |  |  |  |  |
| I2C_W:                    | 21 | 10           | 1              |  |  |  |  |  |  |  |  |  |
| $IC_R$ :                  | 21 | 10           | 14             |  |  |  |  |  |  |  |  |  |
| $I2C_R$ :                 | 20 | 1            | 49             |  |  |  |  |  |  |  |  |  |
| I2C_W:                    | 23 | $\mathbf 0$  | 25             |  |  |  |  |  |  |  |  |  |
| $IC_R$ :                  | 23 | $\mathbf 0$  | 30             |  |  |  |  |  |  |  |  |  |
| $IC_R$ :                  | 20 | 1            | 49             |  |  |  |  |  |  |  |  |  |
| $IZC_$ W:                 | 24 | 81           | 7D             |  |  |  |  |  |  |  |  |  |
| $IC_R$ :                  | 24 | 81           | 68             |  |  |  |  |  |  |  |  |  |
| $I2C_R$ :                 | 20 | 1            | 49             |  |  |  |  |  |  |  |  |  |
| $IZC_$ W:                 | 25 | $\mathbf 0$  | D <sub>9</sub> |  |  |  |  |  |  |  |  |  |
| $IC_R$ :                  | 25 | $\mathbf 0$  | СC             |  |  |  |  |  |  |  |  |  |
| $I2C_R$ :                 | 20 | $\mathbf{1}$ | 49             |  |  |  |  |  |  |  |  |  |
| $IC_R$ :                  | 20 | $\mathbf{1}$ | 49             |  |  |  |  |  |  |  |  |  |
| $IC_R$ :                  | 21 | 10           | 14             |  |  |  |  |  |  |  |  |  |
| $I2C_R$ :                 | 22 | $\mathbf 0$  | 1A             |  |  |  |  |  |  |  |  |  |
| $I2C_R$ :                 | 23 | $\mathbf 0$  | 30             |  |  |  |  |  |  |  |  |  |
| $IC_R$ :                  | 24 | 81           | 68             |  |  |  |  |  |  |  |  |  |
| $IC_R$ :                  | 25 | $\mathbf 0$  | CC             |  |  |  |  |  |  |  |  |  |
| $IC_R$ :                  | 27 | 10           | E <sub>8</sub> |  |  |  |  |  |  |  |  |  |
| $IC_R$ :                  | 30 | 3F           | 5D             |  |  |  |  |  |  |  |  |  |
| $I2C_R$ :                 | 31 | 10           | BA             |  |  |  |  |  |  |  |  |  |
| $IZC_R$ :                 | 32 | 10           | C <sub>4</sub> |  |  |  |  |  |  |  |  |  |
| $IC_R$ :                  | 33 | 30           | 0E             |  |  |  |  |  |  |  |  |  |
| $IC_R$ :                  | 34 | 4F           | A2             |  |  |  |  |  |  |  |  |  |

**Table 18. Example of a Device Connect Command**

#### **Table 18. Example of a Device Connect Command (continued)**

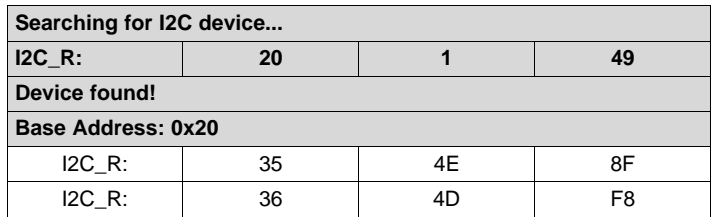

First column is a comment. Second column is the combined device-address and register-address. Third column is the register value. Last column is the CRC.

# <span id="page-28-0"></span>*5.19 I2C*

The I2C section shows the I2C Base Address of the bq76925 and the group address. These are 0x20 and 0x04, respectively. The base address is the group address shifted to the left by three places.

The user can use this I2C section to read and write data to the bq76925.

# <span id="page-28-1"></span>*5.20 I2C Register Read*

To read a register, select the desired register to read using the drop-down box. Refer to the product data sheet to understand the meaning and usage of each register. Then click the **Read** button. The result is displayed in the Monitor window.

For example, a read of register 0x01, CELL\_CTL, appear as:

I2C\_R: 22 00 1A.

The first number, 0x22, is the combined device address and the register number. The second number, 0x00, is the value of the register. The third number, 0x1A, is the CRC. If the CRC\_EN bit in the CONFIG\_2 register is not set, the CRC value 0x1A does not appear.

#### <span id="page-28-2"></span>*5.21 I2C Register Write*

To write a register, select the desired register to write using the drop-down box. See the product data sheet to understand the meaning and usage of each register. Enter the value to be written in hexadecimal notation. Then click the **Write** button. The result is displayed in the Monitor window.

If the Update GUI on write checkbox is selected, then the change to the register is updated in the Volatile Control Registers section.

#### <span id="page-28-3"></span>*5.22 I2C Communications With MSP430F2122*

The I2C device address of the MSP430F2122 was assigned as 0x40 so as to not interfere with the address structure of the bq76925.

The MSP430 reads the various analog outputs of the bq76925 and stores the results, in terms of counts, in registers in its memory. The MSP430 A/D converter has 10 bits of resolution. The software accesses these registers. The register map inside the MSP430 is shown in [Table](#page-28-4) 19.

<span id="page-28-4"></span>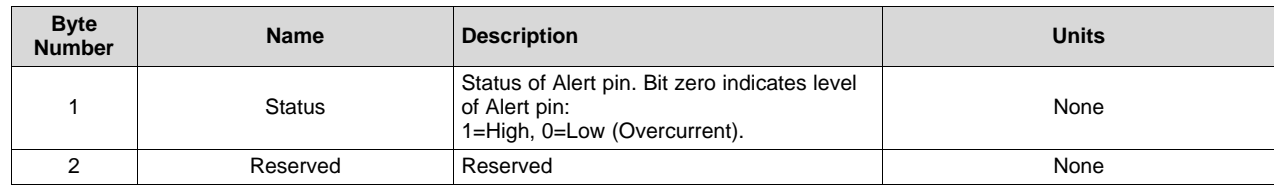

#### **Table 19. Data From MSP430F2122**

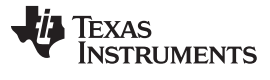

| <b>Byte</b><br><b>Number</b> | <b>Name</b>         | <b>Description</b>       | <b>Units</b>                     |  |  |  |  |
|------------------------------|---------------------|--------------------------|----------------------------------|--|--|--|--|
| 3                            | Ext Thermistor, MSB | Thermistor voltage       |                                  |  |  |  |  |
| 4                            | Ext Thermistor, LSB |                          |                                  |  |  |  |  |
| 5                            | <b>VCOUT, MSB</b>   |                          | Counts from 10-bit A/D converter |  |  |  |  |
| 6                            | <b>VCOUT, LSB</b>   | VCOUT voltage            |                                  |  |  |  |  |
| 7                            | VIOUT1, MSB         | VIOUT1 voltage (current) |                                  |  |  |  |  |
| 8                            | VIOUT1, LSB         |                          |                                  |  |  |  |  |
| 9                            | VIOUT2, MSB         | VIOUT2 voltage           |                                  |  |  |  |  |
| 10                           | VIOUT2, LSB         |                          |                                  |  |  |  |  |
| 11                           | VREF, MSB           | <b>VREF</b> voltage      |                                  |  |  |  |  |
| 12                           | VREF, LSB           |                          |                                  |  |  |  |  |
| 13                           | 1/2 x DVCC, MSB     | DVCC voltage             |                                  |  |  |  |  |
| 14                           | 1/2 x DVCC, LSB     |                          |                                  |  |  |  |  |

**Table 19. Data From MSP430F2122 (continued)**

To convert to mV, divide the 10-bit value by 1024 and multiply by the reference voltage (VREF) of 3000 mV.

# <span id="page-29-0"></span>*5.23 Example of I2C Communications from MSP430F2122*

The software continuously accesses the MSP430 registers during polling. An example of this appears in [Table](#page-29-1) 20.

<span id="page-29-1"></span>

| $IZC_{W}$ :           | 25 | 1F          | 84           |                |    |              |    |                |                |                |                |              |           |                |    |
|-----------------------|----|-------------|--------------|----------------|----|--------------|----|----------------|----------------|----------------|----------------|--------------|-----------|----------------|----|
| $I2C_R$ :             | 25 | 1F          | 91           |                |    |              |    |                |                |                |                |              |           |                |    |
| $IZC_{W}$ :           | 21 | 16          | 13           |                |    |              |    |                |                |                |                |              |           |                |    |
| $IZC_R$ :             | 40 | $\mathbf 0$ | $\mathbf 0$  | $\overline{2}$ | 30 | $\mathbf{1}$ | 9E | $\mathbf 0$    | 77             | $\mathbf 0$    | 77             | 3            | FF        | $\overline{2}$ | 2B |
| $IZC_ W:$             | 21 | 15          | 1A           |                |    |              |    |                |                |                |                |              |           |                |    |
| $I2C_R$ :             | 40 | $\Omega$    | $\Omega$     | $\overline{2}$ | 30 | 3            | 36 | $\mathbf 0$    | AC             | $\mathbf 0$    | AB             | 3            | <b>FE</b> | $\overline{2}$ | 2F |
| $IC_{W}$ :            | 21 | 14          | 1D           |                |    |              |    |                |                |                |                |              |           |                |    |
| $I2C_R$ :             | 40 | $\mathbf 0$ | $\mathbf 0$  | 2              | 30 | 3            | 33 | $\mathbf 0$    | DB             | $\mathbf 0$    | DA             | 3            | <b>FF</b> | $\overline{c}$ | 2E |
| $IZC_{W}$ :           | 21 | 13          | 8            |                |    |              |    |                |                |                |                |              |           |                |    |
| $I2C_R$ :             | 40 | $\mathbf 0$ | $\mathbf 0$  | $\overline{2}$ | 30 | 3            | 26 | $\mathbf{1}$   | 5              | $\mathbf 0$    | FA             | 3            | <b>FE</b> | 2              | 30 |
| $IC_{W}$ :            | 21 | 12          | 0F           |                |    |              |    |                |                |                |                |              |           |                |    |
| $I2C_R$ :             | 40 | $\mathbf 0$ | $\mathbf 0$  | $\overline{2}$ | 30 | $\mathbf{3}$ | 32 | $\mathbf{1}$   | 22             | $\mathbf{1}$   | 21             | 3            | FF        | $\overline{2}$ | 2F |
| $IZC$ <sub>_</sub> W: | 21 | 11          | 6            |                |    |              |    |                |                |                |                |              |           |                |    |
| $I2C_R$ :             | 40 | $\mathbf 0$ | $\mathbf 0$  | $\overline{2}$ | 30 | 3            | 35 | $\mathbf{1}$   | 45             | $\mathbf{1}$   | 44             | $\mathbf{3}$ | FF        | $\overline{2}$ | 2E |
| $IC_{W}$ :            | 21 | 10          | $\mathbf{1}$ |                |    |              |    |                |                |                |                |              |           |                |    |
| $I2C_R$ :             | 40 | $\mathbf 0$ | $\mathbf 0$  | $\overline{2}$ | 30 | 3            | 2F | $\mathbf{1}$   | 64             | $\mathbf{1}$   | 64             | 3            | <b>FE</b> | $\overline{2}$ | 30 |
| $IC_{W}$ :            | 23 | $\Omega$    | 25           |                |    |              |    |                |                |                |                |              |           |                |    |
| $IZC_R$ :             | 40 | $\mathbf 0$ | $\mathbf 0$  | $\overline{2}$ | 2F | $\mathbf{3}$ | 30 | $\mathbf{1}$   | 81             | $\mathbf{1}$   | 81             | 3            | <b>FF</b> | $\overline{2}$ | 2F |
| $IC_{W}$ :            | 21 | 16          | 13           |                |    |              |    |                |                |                |                |              |           |                |    |
| $IZC_R$ :             | 40 | $\mathbf 0$ | $\Omega$     | $\overline{2}$ | 2F | $\mathbf{1}$ | 9E | $\mathbf{1}$   | D <sub>6</sub> | $\mathbf{1}$   | D <sub>6</sub> | 3            | FF        | $\overline{2}$ | 2F |
| $IC_{W}$ :            | 21 | 15          | 1A           |                |    |              |    |                |                |                |                |              |           |                |    |
| $I2C_R$ :             | 40 | $\Omega$    | $\Omega$     | 2              | 30 | 3            | 36 | $\mathbf{1}$   | E <sub>9</sub> | $\mathbf{1}$   | E <sub>8</sub> | 3            | FF        | $\overline{2}$ | 2F |
| $IZC_ W:$             | 21 | 14          | 1D           |                |    |              |    |                |                |                |                |              |           |                |    |
| $IZC_R$ :             | 40 | $\mathbf 0$ | $\mathbf 0$  | $\overline{2}$ | 30 | $\mathbf{3}$ | 34 | 1              | F <sub>9</sub> | $\mathbf{1}$   | F <sub>9</sub> | 3            | FF        | 2              | 2E |
| $IC_{W}$ :            | 21 | 13          | 8            |                |    |              |    |                |                |                |                |              |           |                |    |
| $IZC_R$ :             | 40 | $\pmb{0}$   | $\pmb{0}$    | $\overline{2}$ | 30 | $\mathbf{3}$ | 26 | $\overline{c}$ | 6              | $\overline{2}$ | $\overline{7}$ | $\mathbf{3}$ | FF        | $\overline{2}$ | 2F |

**Table 20. Example of a Device Connect Command**

| $IC_{W}$ :   | 21 | 12 <sup>2</sup> | 0F             |                |    |   |    |                |    |                |    |   |           |   |    |
|--------------|----|-----------------|----------------|----------------|----|---|----|----------------|----|----------------|----|---|-----------|---|----|
| $I2C_R$ :    | 40 | $\Omega$        | $\Omega$       | $\overline{2}$ | 30 | 3 | 32 | 2              | 15 | 2              | 15 | 3 | <b>FF</b> | 2 | 2D |
| $IC_{\_}W$ : | 21 | 11              | 6              |                |    |   |    |                |    |                |    |   |           |   |    |
| $I2C_R$ :    | 40 | $\Omega$        | $\mathbf 0$    | $\overline{2}$ | 30 | 3 | 35 | 2              | 21 | 2              | 21 | 3 | FF        | 2 | 2F |
| $IC_{W}$ :   | 21 | 10              | 1              |                |    |   |    |                |    |                |    |   |           |   |    |
| $I2C_R$ :    | 40 | $\mathbf 0$     | $\Omega$       | $\overline{2}$ | 30 | 3 | 2F | 2              | 2C | 2              | 2C | 3 | FF        | 2 | 2E |
| $IC_{\_}W$ : | 23 | $\Omega$        | 25             |                |    |   |    |                |    |                |    |   |           |   |    |
| $I2C_R$ :    | 40 | $\mathbf 0$     | $\mathbf 0$    | 2              | 2F | 3 | 2F | 2              | 36 | 2              | 34 | 3 | <b>FE</b> | 2 | 30 |
| $IZC_W:$     | 25 | $\mathbf 0$     | D <sub>9</sub> |                |    |   |    |                |    |                |    |   |           |   |    |
| $I2C_R$ :    | 25 | $\Omega$        | cc             |                |    |   |    |                |    |                |    |   |           |   |    |
| $IC_{W}$ :   | 21 | 10              | 1              |                |    |   |    |                |    |                |    |   |           |   |    |
| $I2C_R$ :    | 40 | $\mathbf 0$     | $\mathbf 0$    | $\overline{2}$ | 30 | 3 | 2F | 2              | 2C | $\overline{2}$ | 2C | 3 | <b>FF</b> | 2 | 2E |
| $IC_{\_}W$ : | 23 | $\mathbf 0$     | 25             |                |    |   |    |                |    |                |    |   |           |   |    |
| $I2C_R$ :    | 40 | $\mathbf 0$     | $\mathbf 0$    | $\overline{2}$ | 2F | 3 | 2F | $\overline{2}$ | 36 | 2              | 34 | 3 | <b>FE</b> | 2 | 30 |
| $IC_{W}$ :   | 25 | $\mathbf 0$     | D <sub>9</sub> |                |    |   |    |                |    |                |    |   |           |   |    |
| $I2C_R$ :    | 25 | $\mathbf 0$     | <b>CC</b>      |                |    |   |    |                |    |                |    |   |           |   |    |

**Table 20. Example of a Device Connect Command (continued)**

In general, polling data involves writing to the Control Registers of the bq76925 to configure the outputs (VCOUT, VIOUT and VTB) and then reading the results from the MSP430.

# <span id="page-30-0"></span>**6 3-, 4-, and 5-Cell Operation**

This section includes instructions for setting up the bq76925EVM for operation with less than 6 cells. The discussion considers operation with the cell simulator only.

### <span id="page-30-1"></span>*6.1 Introduction*

The bq76925 is capable of working with cell packs that have 3-, 4-, 5-, or 6-series connected cells. There are some special considerations when operating with less than six series cells. For complete information, consult the bq76925 data sheet.

#### **CAUTION**

Configure the bq76925EVM for the appropriate cell count prior to applying power to the board.

# <span id="page-30-2"></span>*6.2 Using Onboard Cell Simulator*

The cell simulator can be set up for 3-, 4-, 5-, or 6-cell operation. The process simply involves placing a shorting wire across the proper pins on the CN6:CELLS connector.

# <span id="page-30-3"></span>*6.3 Five-Cell Operation*

The procedure for five-cell operation with the simulation circuit is as follows:

- 1. Ensure that the power to the board, at BATT+/-, is removed.
- 2. Close all switches on S4.
- 3. Apply a jumper wire from pin 1 to pin 2 on connector CN6. These are the inputs marked Cell 6 and Cell 5.
- 4. Set the power supply to a safe level for 5-cell operation. This is somewhere below 25 V.
- 5. Connect the power supply to BATT+ and BATT–.
- 6. Turn on the power supply.

#### *3-, 4-, and 5-Cell Operation* [www.ti.com](http://www.ti.com)

- 7. Connect to the evaluation software.
- 8. Change the Select Cell Count drop-down box on the home screen to 5.

#### <span id="page-31-0"></span>*6.4 Four-Cell Operation*

The procedure for four-cell operation with the simulation circuit is as follows:

- 1. Ensure that the power to the board, at BATT+/–, is removed.
- 2. Close all switches on S4.
- 3. Apply a jumper wire from pin 1 to pin 2 on connector CN6. These are the inputs marked Cell 6 and Cell 5.
- 4. Apply a jumper wire from pin 2 to pin 3 on connector CN6. These are the inputs marked Cell 5 and Cell 4.
- 5. Set the power supply to a safe level for 4-cell operation. This is somewhere below 20 V.
- 6. Connect the power supply to BATT+ and BATT–.
- 7. Connect to the evaluation software.
- 8. Change the Select Cell Count drop-down box on the home screen to 4.

#### <span id="page-31-1"></span>*6.5 Three-Cell Operation*

The procedure for three-cell operation with the simulation circuit is as follows:

- 1. Ensure that the power to the board, at BATT+/–, is removed.
- 2. Close all switches on S4.
- 3. Apply a jumper wire from pin 1 to pin 2 on connector CN6. These are the inputs marked Cell 6 and Cell 5.
- 4. Apply a jumper wire from pin 2 to pin 3 on connector CN6. These are the inputs marked Cell 5 and Cell 4.
- 5. Apply a jumper wire from pin 3 to pin 4 on connector CN6. These are the inputs marked Cell 4 and Cell 3.
- 6. Set the power supply to a safe level for 4 cell operation. This would be somewhere below 15 V.
- 7. Connect the power supply to BATT+ and BATT-.
- 8. Connect to the evaluation software.
- 9. Change the Select Cell Count drop-down box on the home screen to 3.

# <span id="page-31-2"></span>**7 Operation With Cells**

This section discusses operating the bq76925EVM with a real cell pack.

#### <span id="page-31-3"></span>*7.1 Preparing Circuit for Operation*

#### **CAUTION**

Improper operation with real lithium-ion cells can cause permanent damage to the bq76925EVM.

# **WARNING**

**No battery current control devices (MOSFETs) are on this EVM that can stop the flow of charge or discharge current in the event that a dangerous condition is induced through discharging or charging of a battery. Exercise extreme caution when using a battery with this EVM.**

Disconnect all external electronics from the bq76925EVM prior to the connection of real cells. This includes power supplies, electronic load, USB-TO-GPIO Adapter or MSP-FET430UIF that may be connected.

# <span id="page-32-0"></span>*7.2 Battery Connection Sequence*

The connection of a real battery pack to the bq76925EVM requires a certain connection sequence for safe operation.

The fundamental connection sequence is:

- 1. Ensure that all switches on S4 are open.
- 2. Connect BATT–.
- 3. Connect BATT+.
- 4. Connect CN6. The cell inputs have a specific assignment (1-1, 2-2, 3-3,etc) but no specific connection timing sequence is required.

Remove the CN6 mating connector from the board before wiring cell connections to the terminals.

# <span id="page-32-1"></span>*7.3 Six-Cell Operation*

The procedure for six-cell operation with a cell pack is as follows:

- 1. Ensure that all switches on S4 are open.
- 2. Wire the seven-cell tap wires to the mating plug of CN6.
- 3. Connect BATT–.
- 4. Connect BATT+.
- 5. Connect CN6 to the EVM. The cell inputs can be connected in any order.
- 6. Connect to the evaluation software.
- 7. Change the Select Cell Count drop-down box on the home screen to 6.

# <span id="page-32-2"></span>*7.4 Five-Cell Operation*

The procedure for five-cell operation with a cell pack is as follows:

- 1. Ensure that all switches on S4 are open.
- 2. Wire the six-cell tap wires to positions 2 through 7 on the mating plug of CN6.
- 3. Apply a jumper wire from pin 1 to pin 2 on mating plug of CN6. (These are the inputs marked Cell 6 and Cell 5.)
- 4. Connect BATT–.
- 5. Connect BATT+.
- 6. Connect CN6 to the EVM. The cell inputs can be connected in any order.
- 7. Connect to the evaluation software.
- 8. Change the Select Cell Count drop-down box on the home screen to 5.

# <span id="page-32-3"></span>*7.5 Four-Cell Operation*

The procedure for four-cell operation with the simulation circuit is as follows:

- 1. Ensure that all switches on S4 are open.
- 2. Wire the five-cell tap wires to positions 3 through 7 on the mating plug of CN6.
- 3. Apply jumper wire from pin 1 to pin 2 on plug for CN6. These are inputs marked Cell 6 and Cell 5.
- 4. Apply jumper wire from pin 2 to pin 3 on plug for CN6. These are inputs marked Cell 5 and Cell 4.
- 5. Connect BATT–.
- 6. Connect BATT+.
- 7. Connect CN6 to the EVM. The cell inputs can be connected in any order.
- 8. Connect to the evaluation software.
- 9. Change the Select Cell Count drop-down box on the home screen to 4.

#### <span id="page-33-0"></span>*7.6 Three-Cell Operation*

The procedure for three-cell operation with the simulation circuit is as follows:

- 1. Ensure that all switches on S4 are open.
- 2. Wire the four-cell tap wires to positions 4 through 7 on the mating plug of CN6.
- 3. Apply jumper wire from pin 1 to pin 2 on plug for CN6. These are inputs marked Cell 6 and Cell 5.
- 4. Apply jumper wire from pin 2 to pin 3 on plug for CN6. These are inputs marked Cell 5 and Cell 4.
- 5. Apply jumper wire from pin 3 to pin 4 on plug for CN6. These are inputs marked Cell 4 and Cell 3.
- 6. Connect BATT–.
- 7. Connect BATT+
- 8. Connect CN6 to the EVM. The cell inputs can be connected in any order.
- 9. Connect to the Evaluation Software.
- 10. Change the Select Cell Count drop-down box on the home screen to 4.

#### <span id="page-33-1"></span>*7.7 Battery Removal Sequence*

The removal of the battery from the bq76925EVM requires a certain sequence for safe operation.

The connection removal sequence is:

- 1. Remove USB-TO-GPIO connector at CN8.
- 2. Unplug CN6 (CELLS).
- 3. Remove BATT+ connection.
- 4. Remove BATT– connection.

#### <span id="page-33-2"></span>**8 Schematic and Bill of Materials**

This section includes the schematic and the bill of materials for the bq76925EVM.

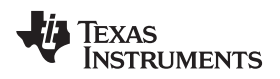

#### <span id="page-34-0"></span>*8.1 Schematics*

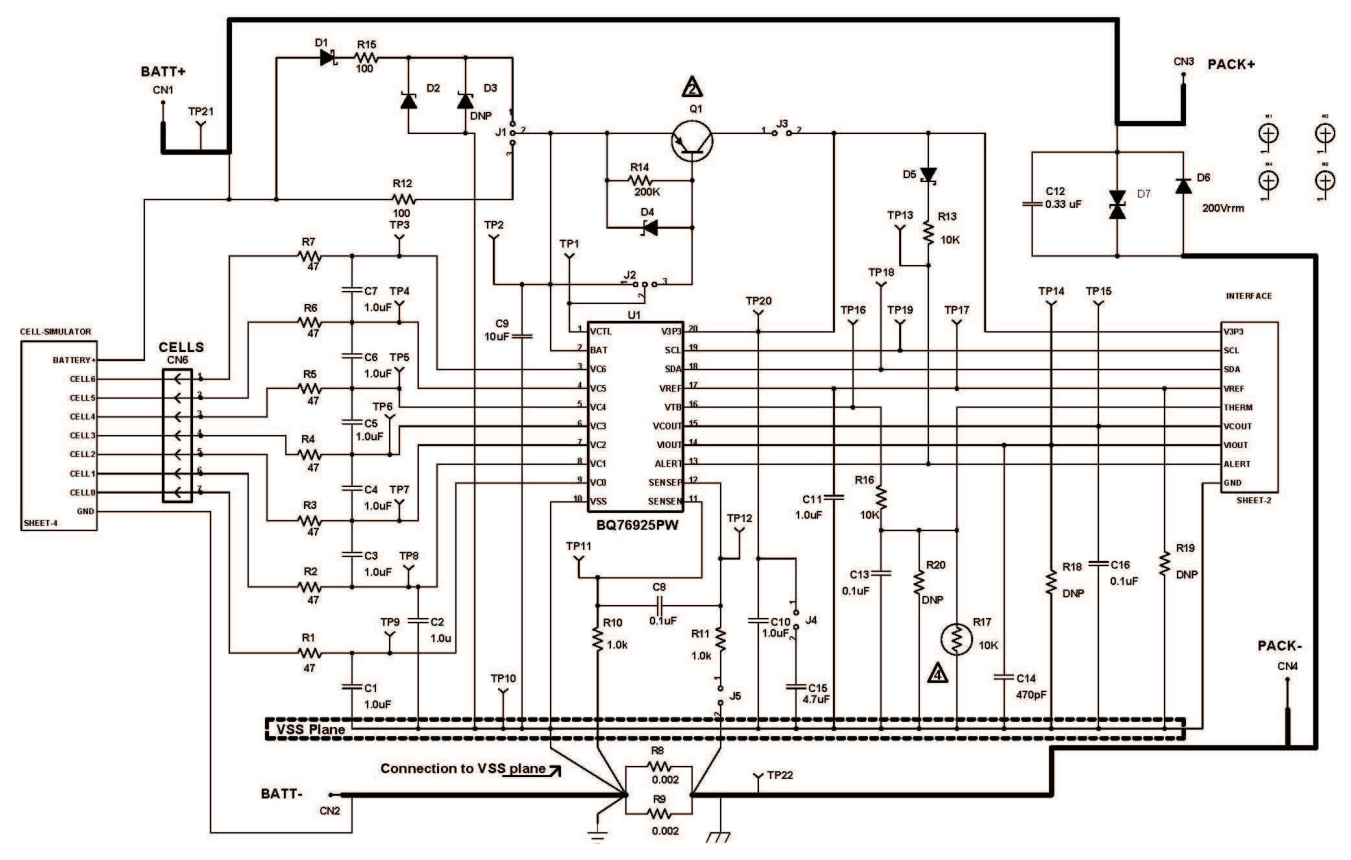

<span id="page-34-1"></span>**Figure 19. Schematic – Page 1 of 4**

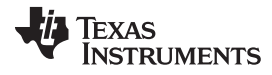

#### *Schematic and Bill of Materials* [www.ti.com](http://www.ti.com)

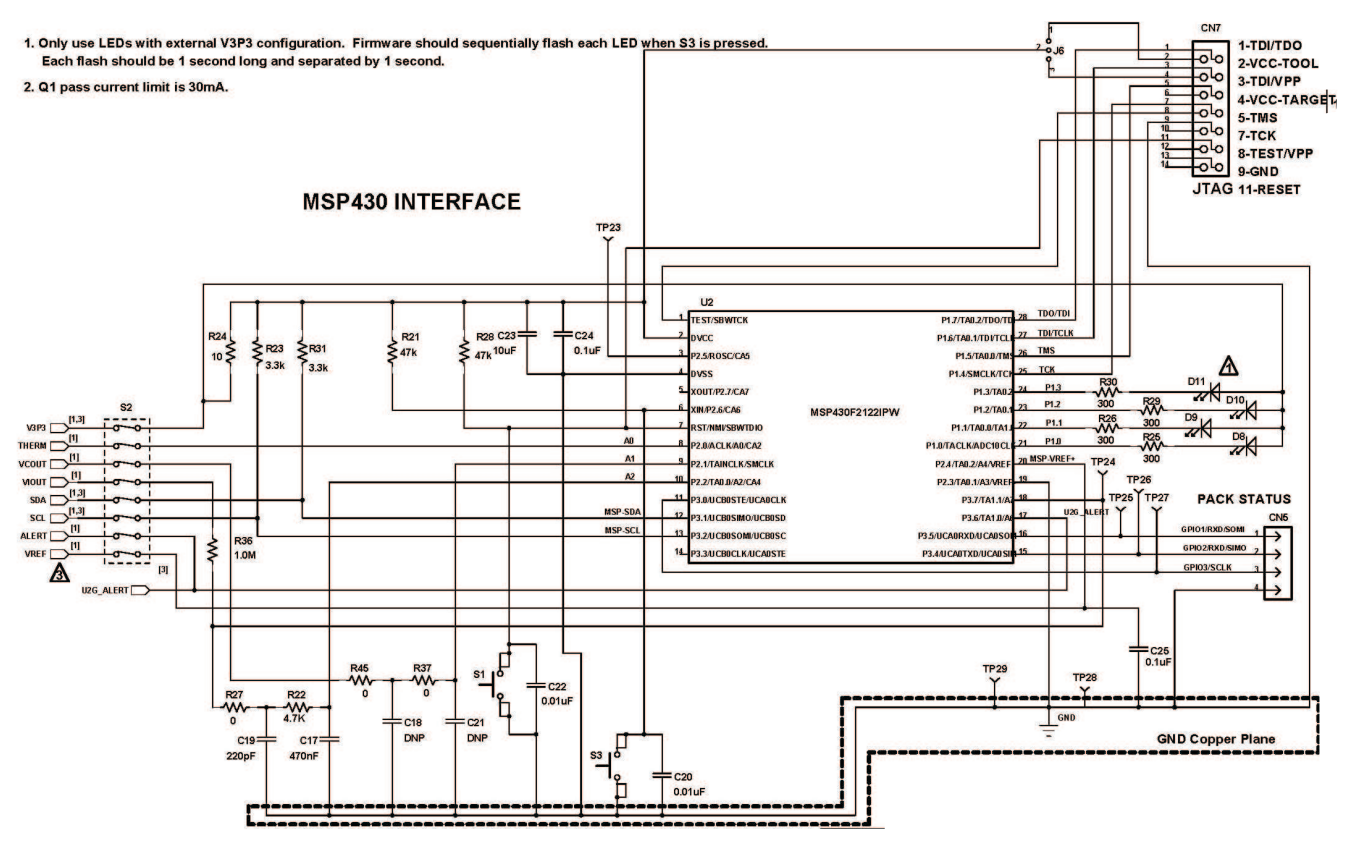

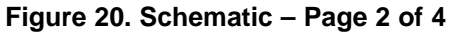

# **INTERFACE TO USB-TO-GPIO ADAPTER AND GUI**

<span id="page-35-1"></span><span id="page-35-0"></span>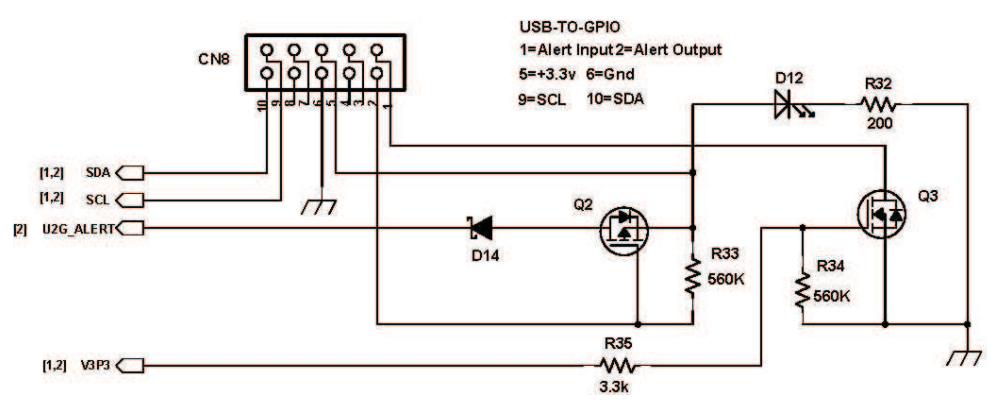

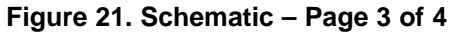

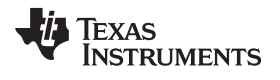

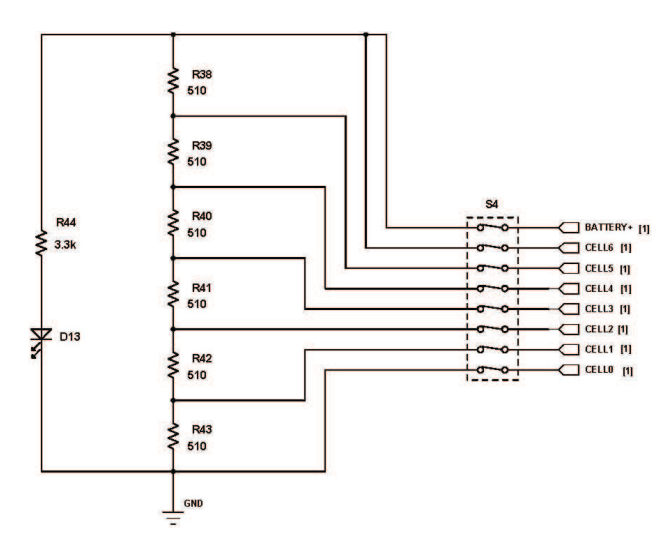

**Figure 22. Schematic – Page 4 of 4**

#### <span id="page-36-1"></span><span id="page-36-0"></span>*8.2 Bill of Materials*

#### **Table 21. Bill of Materials**

<span id="page-36-2"></span>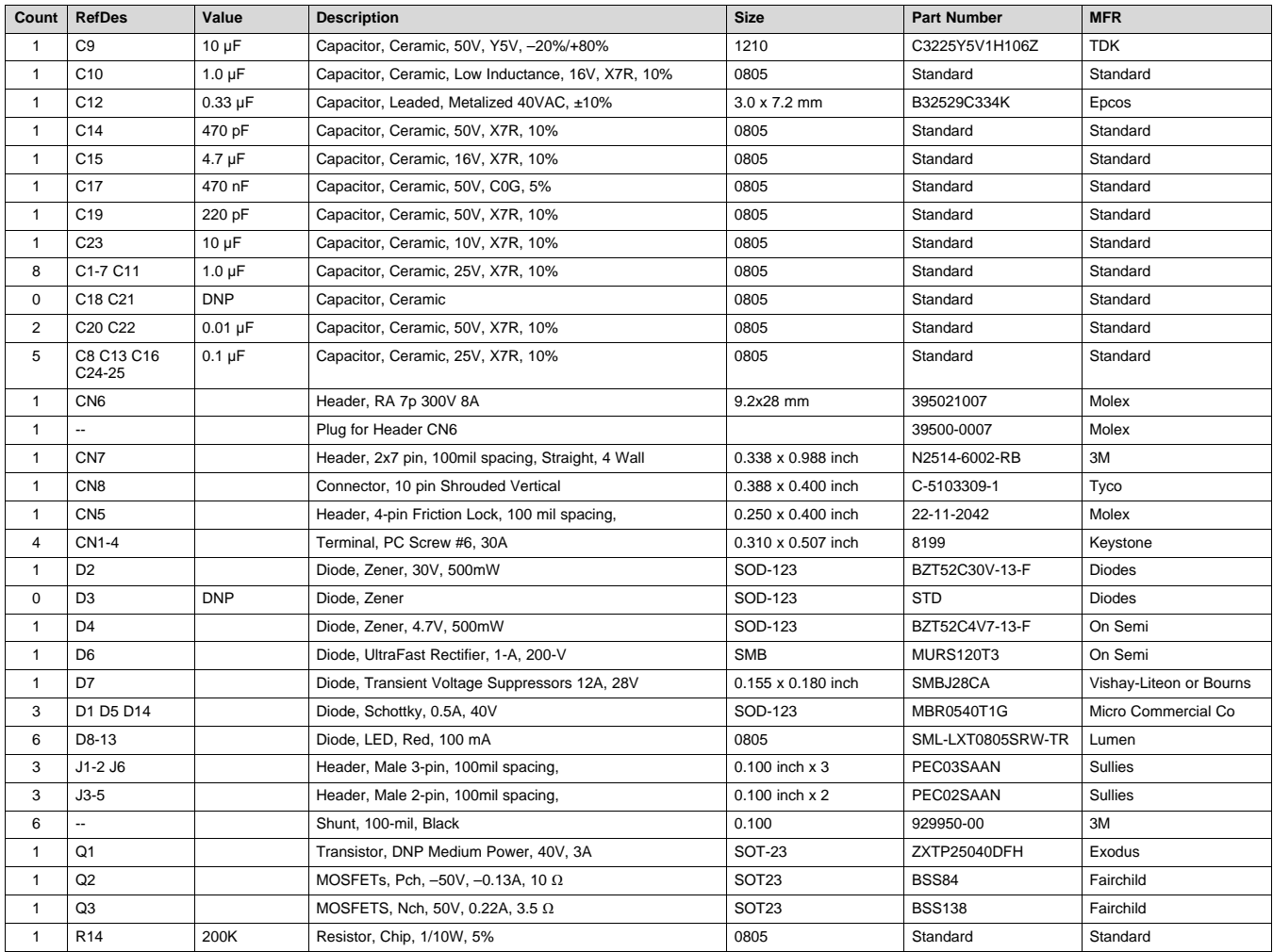

![](_page_37_Picture_741.jpeg)

#### **Table 21. Bill of Materials (continued)**

# <span id="page-37-0"></span>**Printed-Circuit Board**

This section includes the plots of the printed-circuit board layers.

![](_page_37_Figure_7.jpeg)

<span id="page-37-1"></span>**Figure 23. Top Silkscreen Layer**

![](_page_38_Picture_0.jpeg)

[www.ti.com](http://www.ti.com) *Printed-Circuit Board*

![](_page_38_Figure_3.jpeg)

**Figure 24. Top Copper Layer**

<span id="page-38-0"></span>![](_page_38_Figure_5.jpeg)

<span id="page-38-1"></span>**Figure 25. Inner Copper Layer**

![](_page_39_Picture_0.jpeg)

#### *Printed-Circuit Board* [www.ti.com](http://www.ti.com)

![](_page_39_Figure_3.jpeg)

**Figure 26. Inner Copper Layer**

<span id="page-39-0"></span>![](_page_39_Figure_5.jpeg)

<span id="page-39-1"></span>**Figure 27. Bottom Copper Layer**

![](_page_40_Picture_0.jpeg)

[www.ti.com](http://www.ti.com) *Revision History*

![](_page_40_Picture_193.jpeg)

![](_page_40_Figure_4.jpeg)

#### **Figure 28. Drill Drawing**

### **Revision History**

<span id="page-40-0"></span>NOTE: Page numbers for previous revisions may differ from page numbers in the current version.

#### **Changes from Original (July 2011) to A Revision** ........................................................................................................... **Page**

![](_page_40_Picture_194.jpeg)

# **IMPORTANT NOTICE AND DISCLAIMER**

TI PROVIDES TECHNICAL AND RELIABILITY DATA (INCLUDING DATA SHEETS), DESIGN RESOURCES (INCLUDING REFERENCE DESIGNS), APPLICATION OR OTHER DESIGN ADVICE, WEB TOOLS, SAFETY INFORMATION, AND OTHER RESOURCES "AS IS" AND WITH ALL FAULTS, AND DISCLAIMS ALL WARRANTIES, EXPRESS AND IMPLIED, INCLUDING WITHOUT LIMITATION ANY IMPLIED WARRANTIES OF MERCHANTABILITY, FITNESS FOR A PARTICULAR PURPOSE OR NON-INFRINGEMENT OF THIRD PARTY INTELLECTUAL PROPERTY RIGHTS.

These resources are intended for skilled developers designing with TI products. You are solely responsible for (1) selecting the appropriate TI products for your application, (2) designing, validating and testing your application, and (3) ensuring your application meets applicable standards, and any other safety, security, regulatory or other requirements.

These resources are subject to change without notice. TI grants you permission to use these resources only for development of an application that uses the TI products described in the resource. Other reproduction and display of these resources is prohibited. No license is granted to any other TI intellectual property right or to any third party intellectual property right. TI disclaims responsibility for, and you will fully indemnify TI and its representatives against, any claims, damages, costs, losses, and liabilities arising out of your use of these resources.

TI's products are provided subject to [TI's Terms of Sale](https://www.ti.com/legal/termsofsale.html) or other applicable terms available either on [ti.com](https://www.ti.com) or provided in conjunction with such TI products. TI's provision of these resources does not expand or otherwise alter TI's applicable warranties or warranty disclaimers for TI products.

TI objects to and rejects any additional or different terms you may have proposed.

Mailing Address: Texas Instruments, Post Office Box 655303, Dallas, Texas 75265 Copyright © 2022, Texas Instruments Incorporated